2-Faktoren-Authentisierung (2FA/MFA)

# **Abacus Access**

Vorbereitung, Installation & Verwendung

**April 2020 / sko**

Diese Unterlagen sind urheberrechtlich geschützt.

Insbesondere das Recht, die Unterlagen mittels irgendeines Mediums (grafisch, technisch, elektronisch und/oder digital, einschliesslich Fotokopie und Download) ganz oder teilweise zu vervielfältigen, vorzutragen, zu verbreiten, zu bearbeiten, zu übersetzen, zu übertragen oder zu speichern, liegt ausschliesslich bei Abacus Research AG.

Jede Verwertung in den genannten oder in anderen als den gesetzlich zugelassenen Fällen, namentlich jede kommerzielle Nutzung, bedarf der vorherigen schriftlichen Einwilligung von Abacus Research AG.

Die gewerbsmässige Verletzung der Urheberrechte kann gemäss Art. 67 Abs. 2 URG bestraft werden.

Copyright © 2020 by Abacus Research AG, CH-9300 Wittenbach-St.Gallen

# Inhaltsverzeichnis

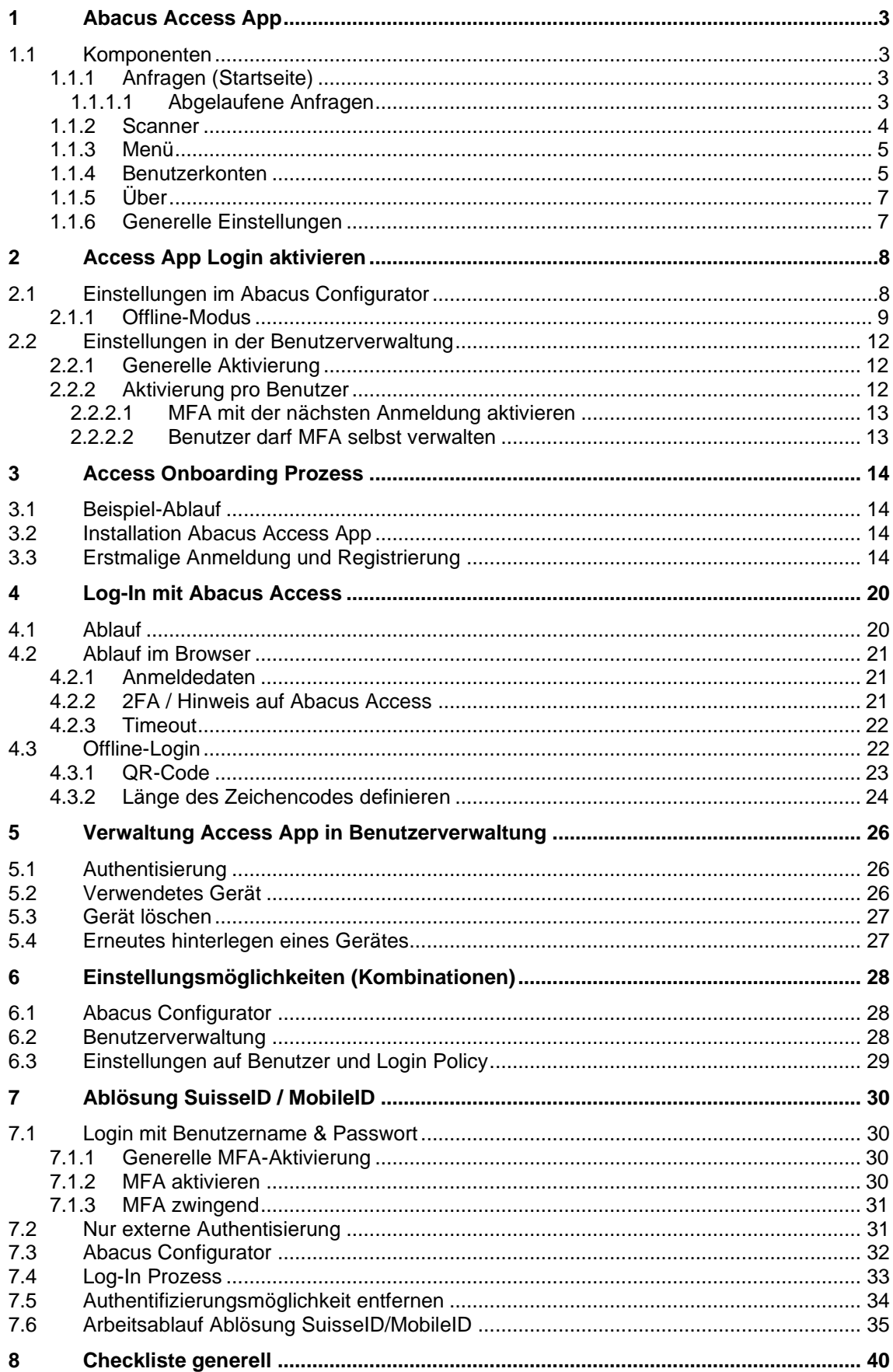

### **Wunsch & Umsetzung**

Abacus bietet aktuell standardmässig die 2-Faktoren-Authentisierung (2FA) über SuisseID und Mobile ID an (Stand 04.2020). Kunden wünschten schon lange, dass eine 2FA-Lösung ins ERP integriert wird, ohne Abhängigkeit von einem externen Anbieter.

Es sollte also eine Multi-Faktor-Authentisierung zum ERP hinzugefügt werden, welche diesen Punkten Rechnung trägt. Die Benutzbarkeit sowie die Betreibbarkeit sind wichtige Kriterien.

Mit der Entwicklung der Abacus Access App (Access) wurde zum jetzigen Zeitpunkt (Stand 04.2020) der erste Teil erfolgreich umgesetzt.

So verfügen wir nun über eine Authenticator-App, die ab den folgenden Versionen für die Multi-Faktor-Authentisierung (2FA) verwendet werden kann:

- Version 2020 15.02.2020 Release Version
- Version 2019 15.03.2020 Servicepack
- Version 2018 15.04.2020 Servicepack

Die neue Mobile-App wird also schrittweise ab Februar 2020 für die Versionen 2018 – 2020 bereitgestellt (genaue Auslieferungstermine siehe oben).

Mit "Abacus Access" wird zudem nicht nur die 2-Faktor-Authentisierung von Abacus direkt angeboten, die App wird in einer späteren, zweiten Phase auch für Transaktionsfreigaben genutzt werden können.

Die Stärken dieser eigenen App von Abacus:

- Eigene Lösung und dadurch volle Integration im Abacus Umfeld
- Erhöhte Sicherheit durch Einsatz eines 2-Faktors
- Der 2-Faktor wird auch bei Einsatz eines externen Logins verwendet
- Einfaches und sicheres Onboarding
- Kunde erhält neben der erhöhten Sicherheit dadurch einen wesentlichen Mehrnutzen

# <span id="page-3-4"></span><span id="page-3-0"></span>**1 Abacus Access App**

Die Abacus Access App steht für Android und iOS zur Verfügung und kann entsprechend über den Google Play Store oder über den App Store heruntergeladen werden. Die App ist kostenlos.

### <span id="page-3-1"></span>**1.1 Komponenten**

Im Folgenden werden die einzelnen Bereiche der Abacus Access App beschrieben.

#### <span id="page-3-2"></span>**1.1.1 Anfragen (Startseite)**

Beim Öffnen der App steht man auf der "Anfragen" Seite. Steht kein Log-In Vorgang an, so wird hier nichts angezeigt.

Ansonsten wird hier die Log-In Anfrage angezeigt. Anfragen werden automatisch angezeigt, falls eine Anfrage erfolgt und die Ansicht offen ist.

Mit einem Swipe nach unten kann die Ansicht auch manuell aktualisiert werden.

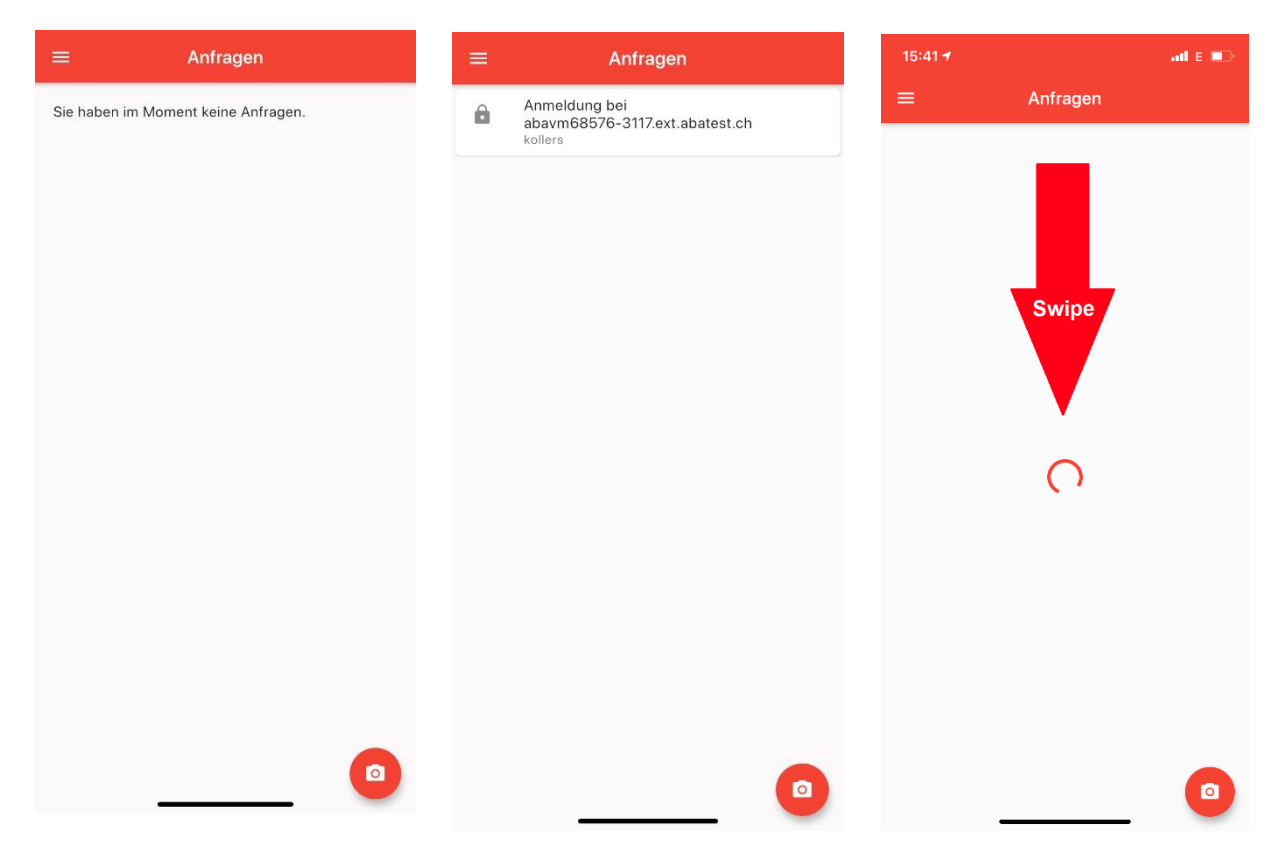

#### <span id="page-3-3"></span>**1.1.1.1 Abgelaufene Anfragen**

Der Log-In Prozess läuft in einen Timeout, wenn die Anfrage in der App nicht innert 1 Minute bestätigt wird.

Diese Anfragen sind nun in der App pendent. Will man diese Anfragen löschen, so können diese mit einem Swipe nach links oder rechts einfach gelöscht werden.

Natürlich kann eine solche Anfrage auch einfach erlaubt oder abgelehnt werden, was aber dazu führt, dass dies im Verlauf protokolliert wird. Wird die Anfrage hingegen gelöscht (Swipe), so erfolgt kein Eintrag.

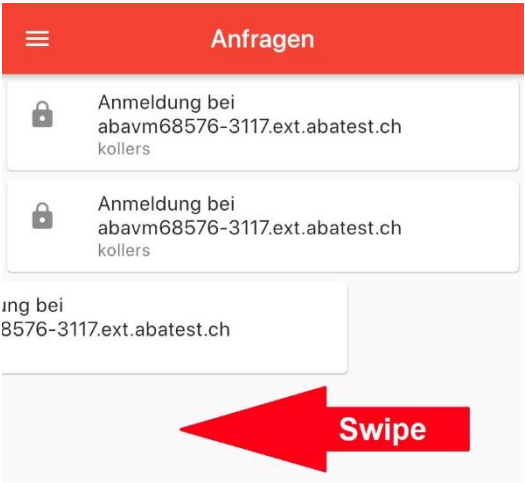

### <span id="page-4-0"></span>**1.1.2 Scanner**

Über das Foto-Icon wird der Scanner gestartet.

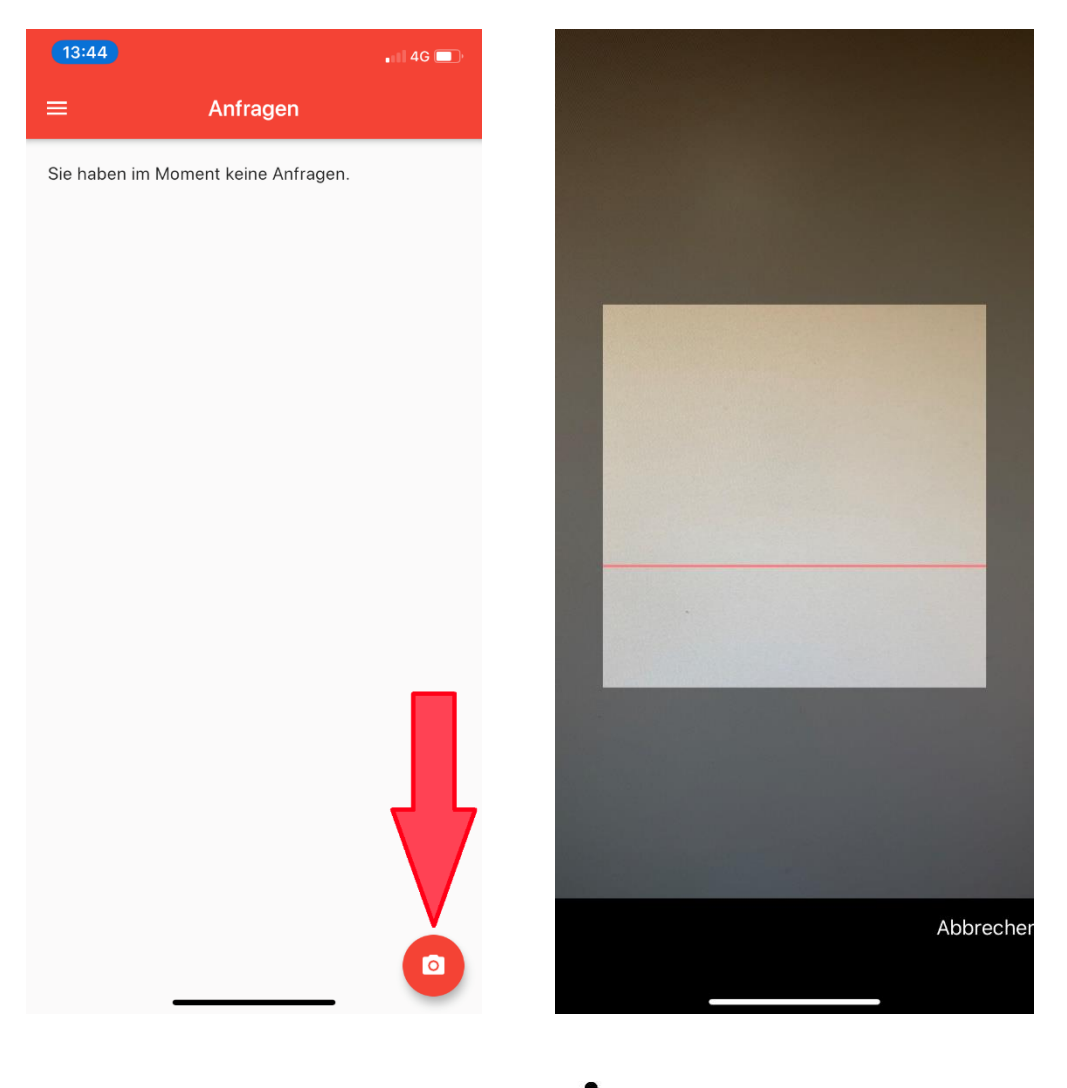

#### <span id="page-5-0"></span>**1.1.3 Menü**

Über das  $\equiv$  Icon wird das Menü geöffnet.

#### <span id="page-5-1"></span>**1.1.4 Benutzerkonten**

Hier wird der/die entsprechende/n Benutzer pro Installation angezeigt.

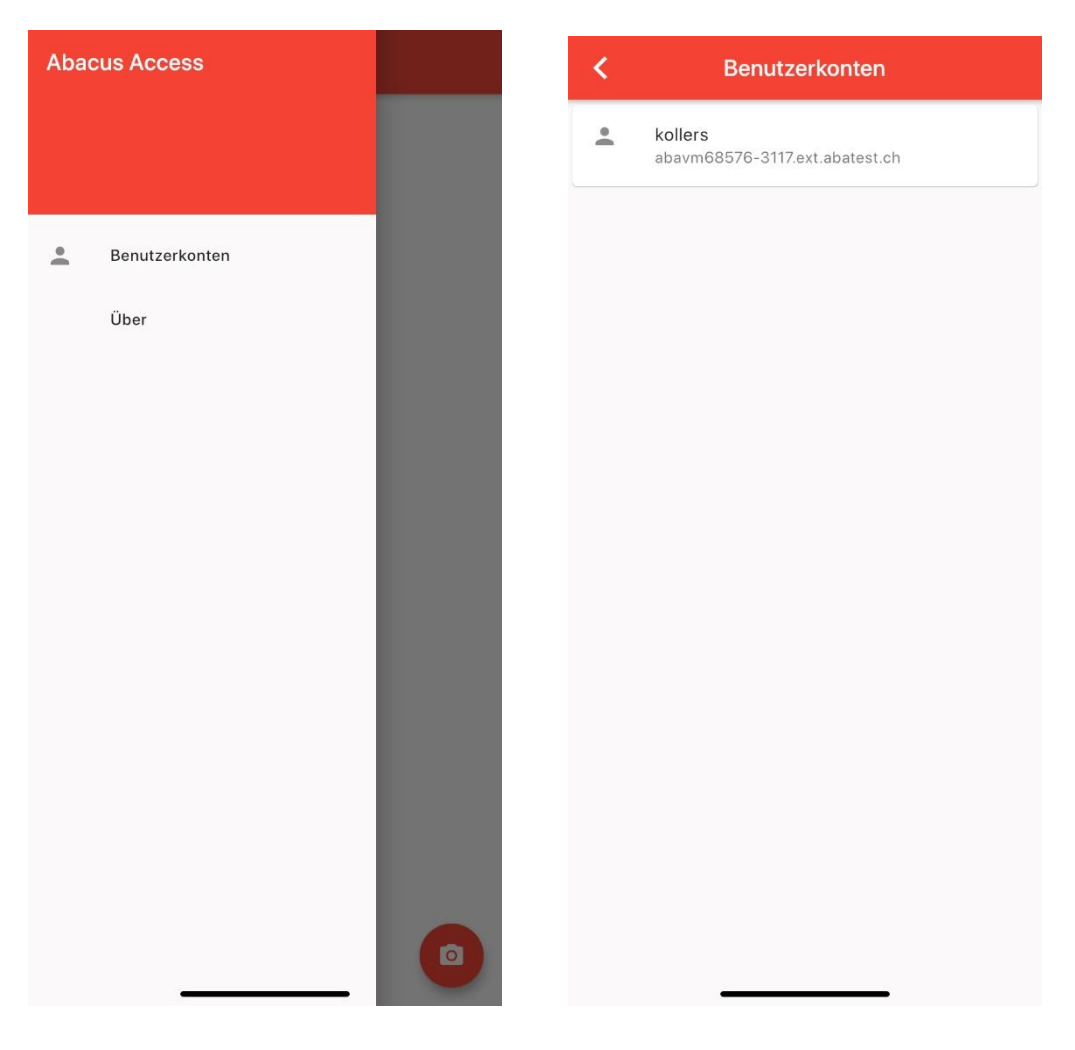

Mit dem Anwählen eines Kontos gelangt man in die Übersicht, bzw. die Verlaufs-Ansicht.

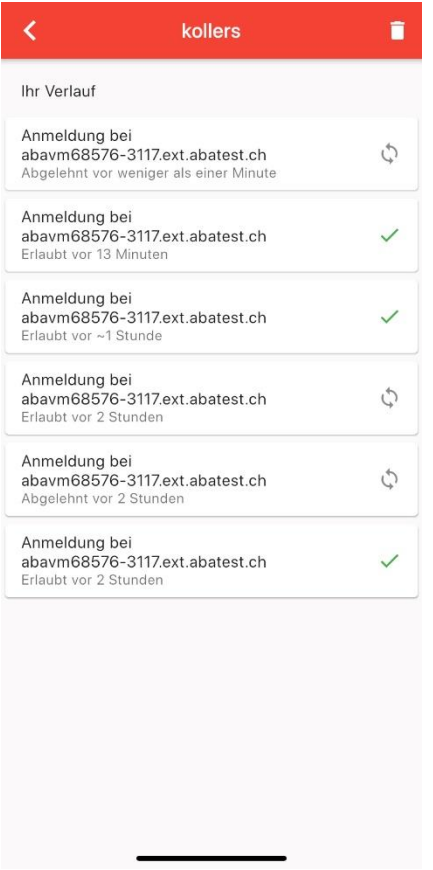

Hier werden alle empfangenen Anfragen, inkl. der Information von welcher Installation, angezeigt und auch, ob diese abgelehnt oder erlaubt wurden.

Über das Papierkorb-Icon kann das angezeigte Benutzerkonto getrennt werden.

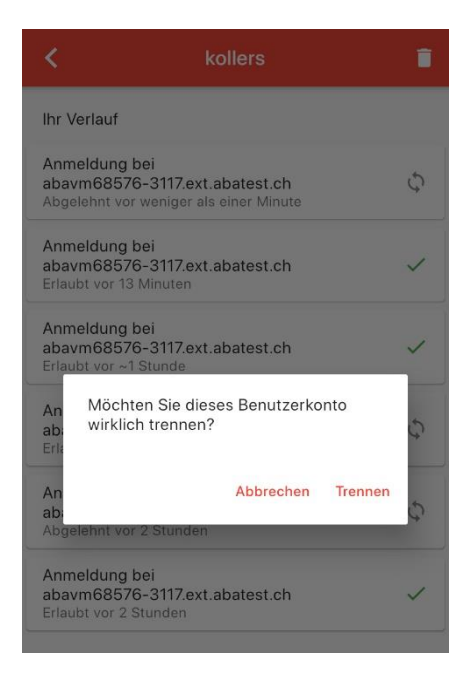

### <span id="page-7-0"></span>**1.1.5 Über**

Informationen zur Version der App und der hinterlegten Datenbank.

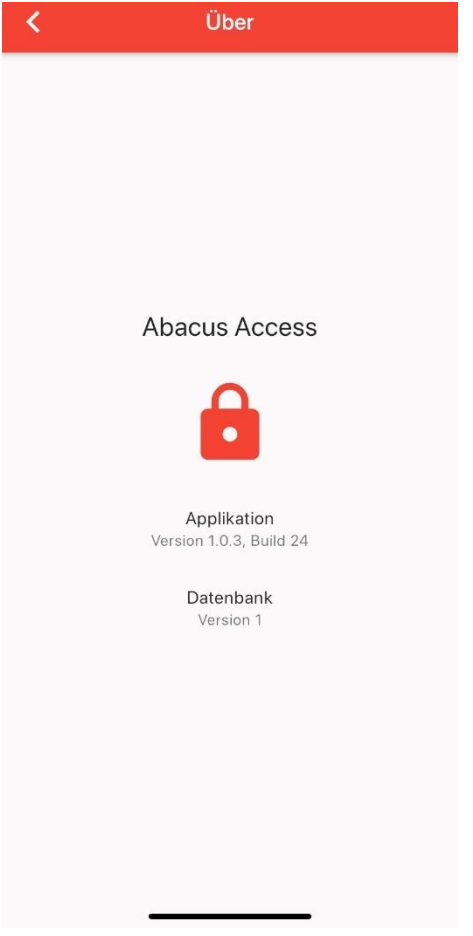

#### <span id="page-7-1"></span>**1.1.6 Generelle Einstellungen**

Die Einstellungen bezüglich Log-In werden im Abacus Configurator und in der Benutzerverwaltung gemacht. Die entsprechenden Informationen dazu finden sich im jeweiligen Kapitel.

Je nach Kombination dieser Einstellungen ergeben sich die Log-In-Kombinationen gemäss Tabelle unter [6.3.](#page-29-1)

### <span id="page-8-2"></span><span id="page-8-1"></span><span id="page-8-0"></span>**2.1 Einstellungen im Abacus Configurator**

In den Authentifizierungskontextrichtlinien können unter Rules die Regeln entsprechend angepasst werden.

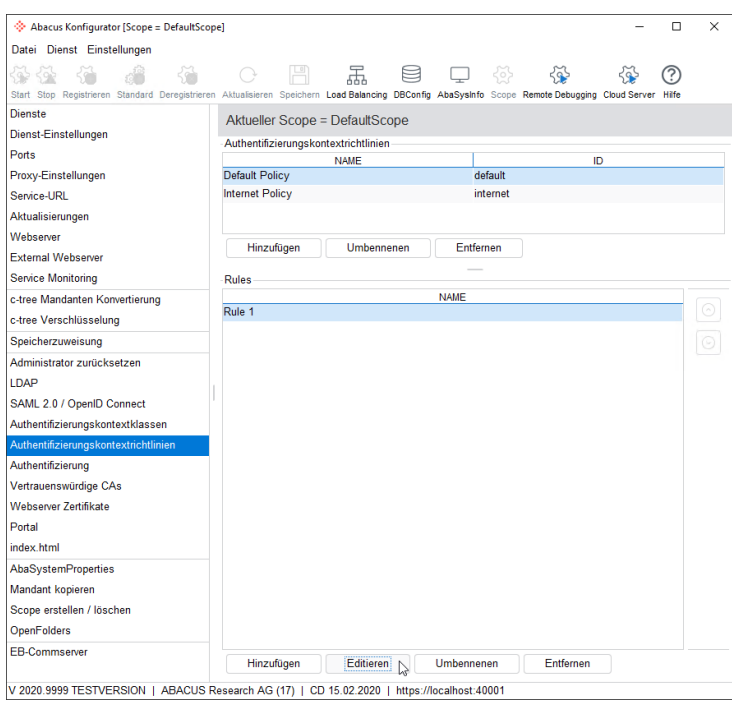

In der gewünschten Regel kann im Bereich "MultiFactorAuth" nun aus den folgenden Optionen gewählt werden:

- Opportunistic (angepasst)
- Mandatory (zwingend)
- Off (nicht aktiv)

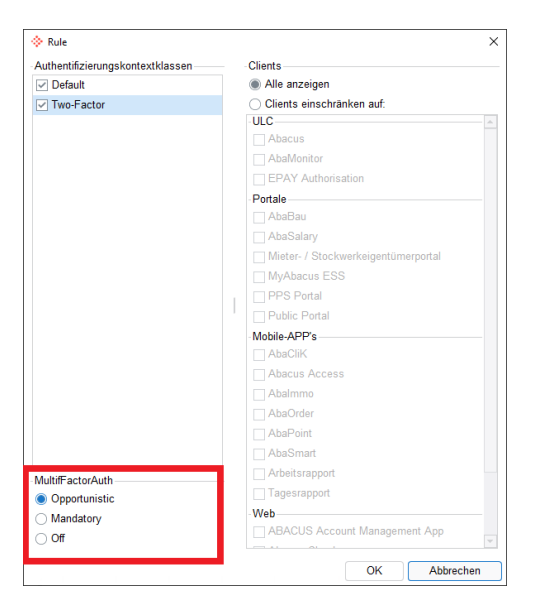

Damit im folgenden Schritt 2FA in der Benutzerverwaltung aktiviert werden kann, muss "Opportunistic" oder "Mandatory" ausgewählt werden. Bei "Opportunistic" wird die Entscheidung, ob 2FA verwendet wird, offengelassen. Bei "Mandatory" ist es hingegen zwingend, dass 2FA vom Benutzer eingerichtet (Onboarding) und verwendet (Log-In) wird.

### $\overline{\mathsf{G}}$

Weitere Informationen, wie sich diese Einstellungen auf den Log-In Prozess auswirken, finden sie im Kapitel [6.](#page-28-3)

Die getroffene Wahl wird mit OK bestätigt. Wichtig ist, dass die Regel danach gespeichert wird.

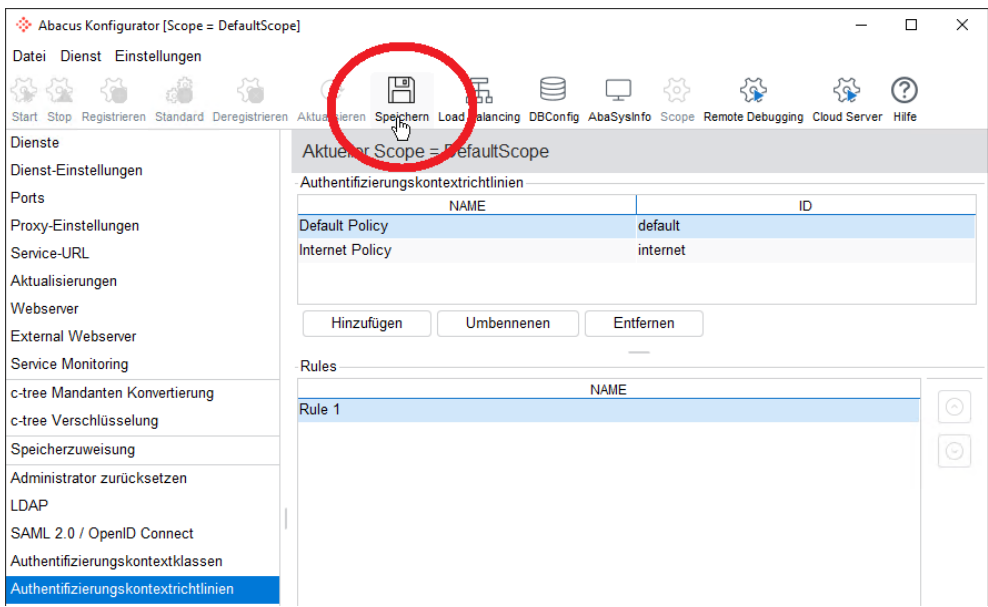

#### <span id="page-9-1"></span><span id="page-9-0"></span>**2.1.1 Offline-Modus**

Sollte es aus verschiedenen Gründen nicht möglich sein eine Installation von extern zugänglich zu machen, so kann das Onboarding und der Log-In auch "offline" erfolgen.

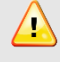

Damit eine "Offline"-Registrierung (Onboarding) des Geräts funktioniert, muss im Abacus Configurator entsprechend zuerst die Einstellung vorgenommen werden, da es ansonsten zu einem Fehler kommt.

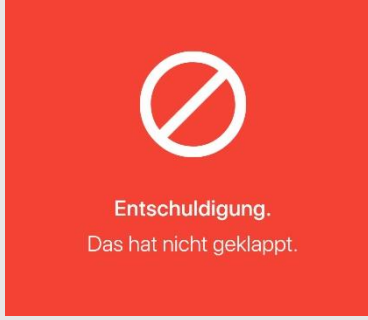

Im Abacus Configurator wird dazu unter Authentifizierung entsprechend der Key "Defines if by default a fallback to offline based multi-factor authentication" eingefügt und auf "true" gestellt.

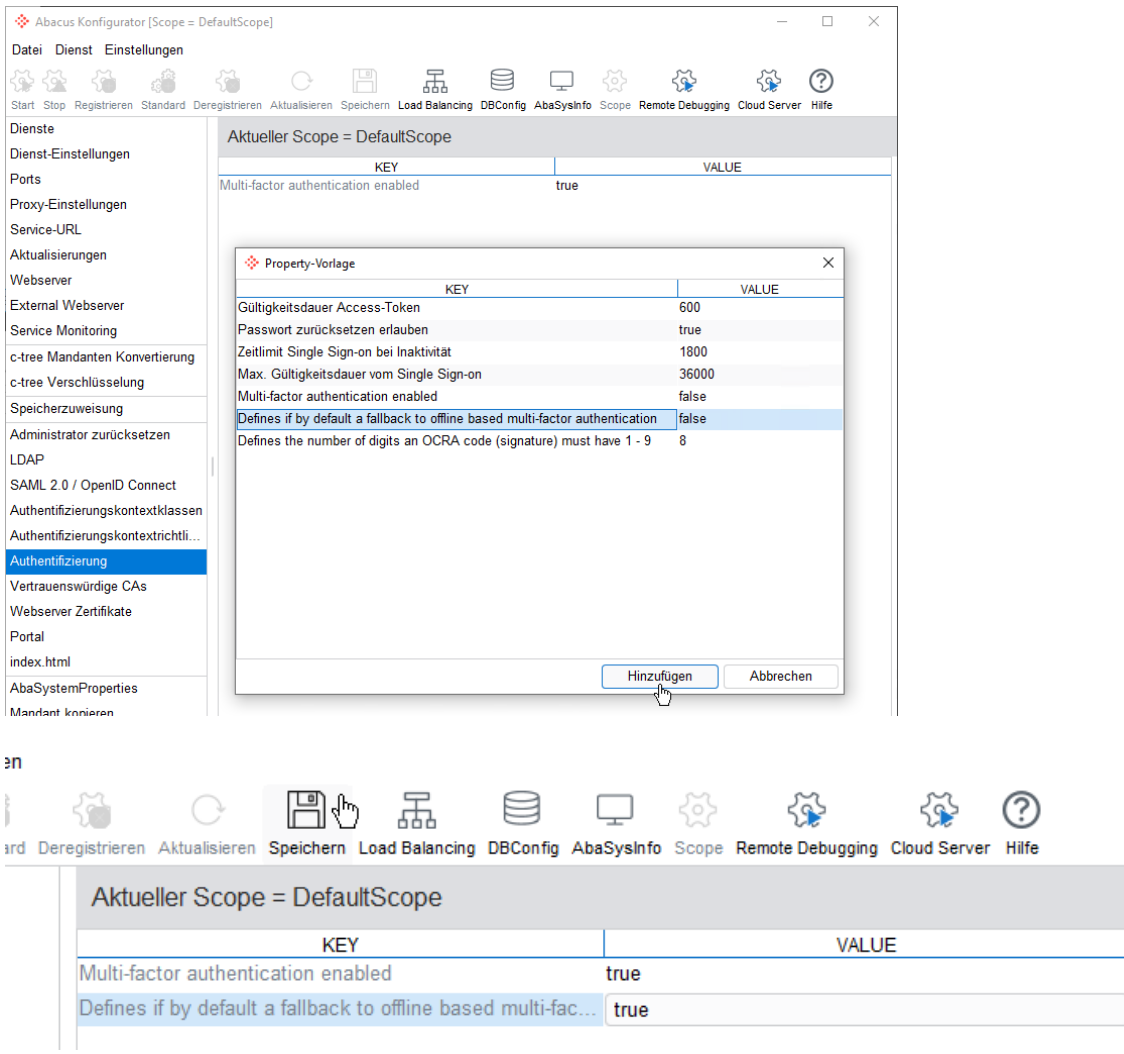

Daraufhin erfolgt der Log-In wie gewohnt.

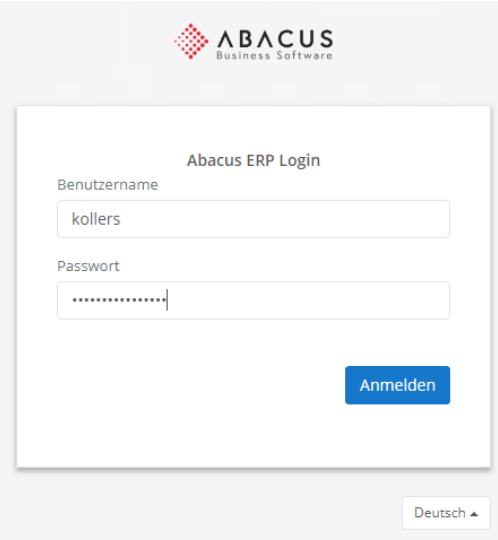

Im nächsten Schritt wird ein QR-Code angezeigt, der mit der Access App gescannt wird, woraufhin in der Access App ein Zahlencode angezeigt wird.

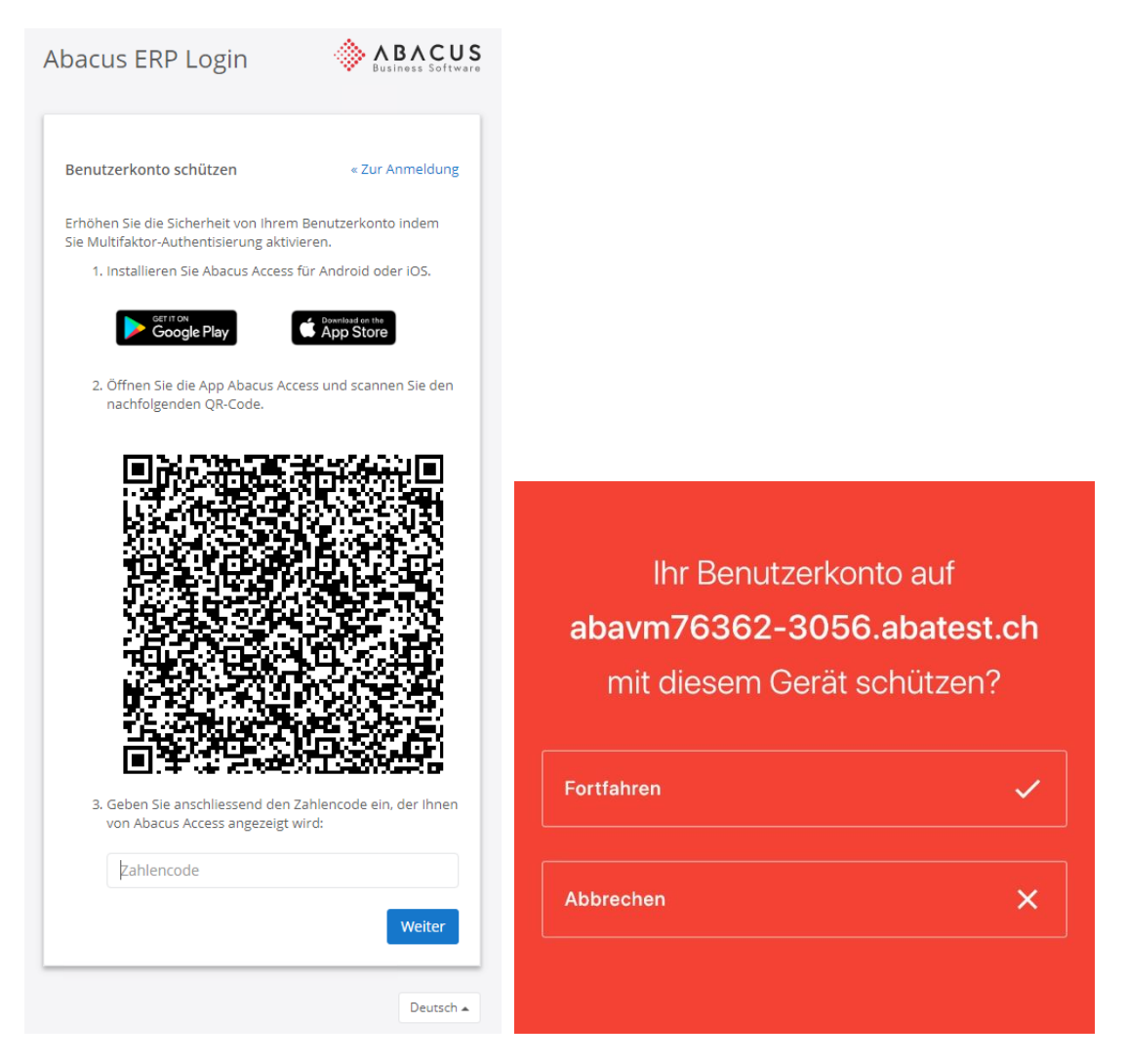

Nach der Eingabe des Zahlencodes ist das Onboarding abgeschlossen und der Benutzer wird im Abacus eingeloggt.

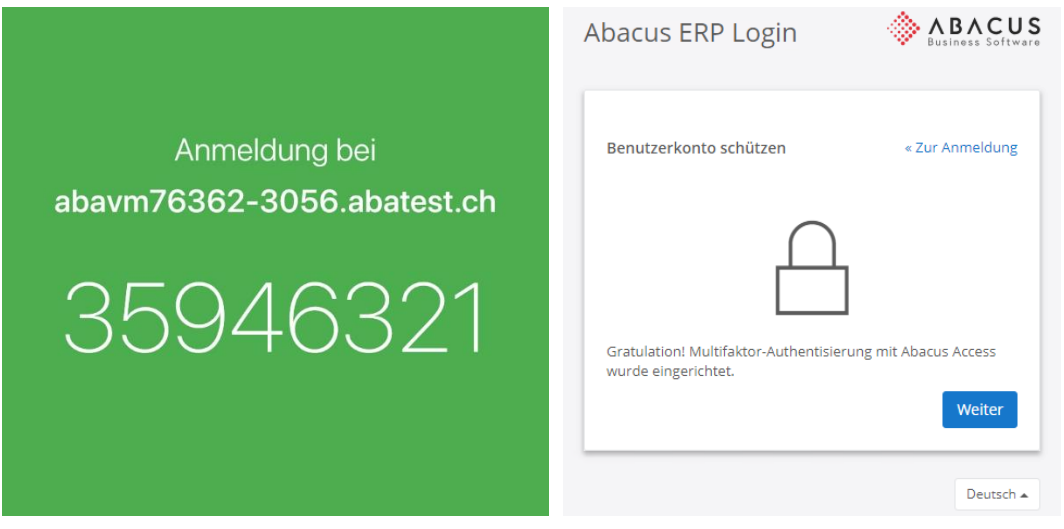

In der Benutzerverwaltung wird bei einem Benutzer, der das Onboarding offline durchgeführt hat, im Gegensatz zum Online-Onboarding, ein anderer Eintrag für das verbundene Gerät angezeigt, der auf die entsprechende Onboarding-Methode hinweist.

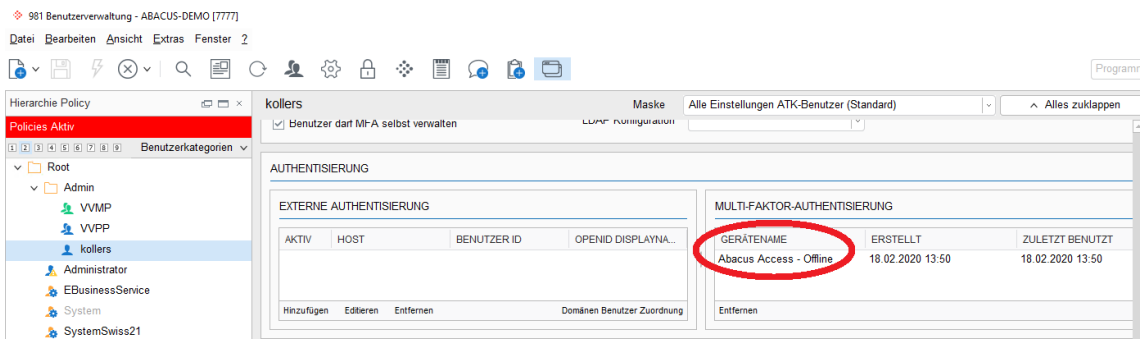

### <span id="page-12-3"></span><span id="page-12-0"></span>**2.2 Einstellungen in der Benutzerverwaltung**

#### <span id="page-12-1"></span>**2.2.1 Generelle Aktivierung**

In der Benutzerverwaltung muss 2FA/MFA ebenfalls aktiviert werden. Hierzu wird in den Login Einstellungen das Flag "Multi-Faktor-Authentisierung aktiv" gesetzt.

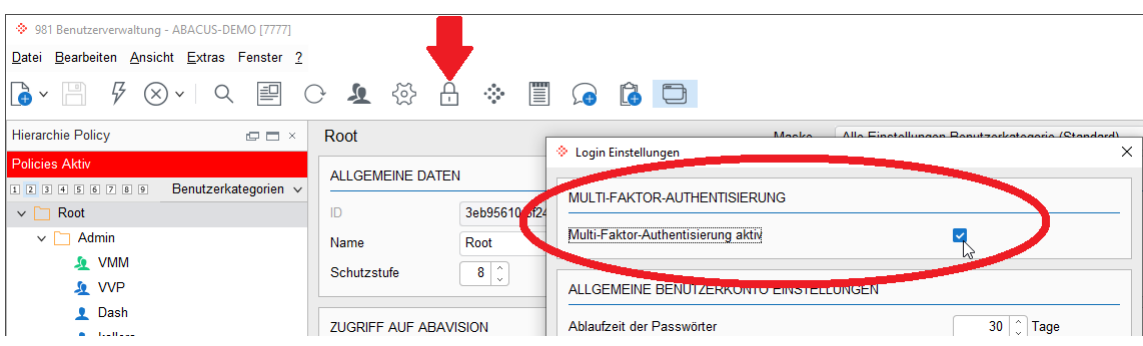

### <span id="page-12-2"></span>**2.2.2 Aktivierung pro Benutzer**

Nun kann pro Benutzer folgendes gewählt werden:

- MFA mit der nächsten Anmeldung aktivieren
- Benutzer darf MFA selbst verwalten

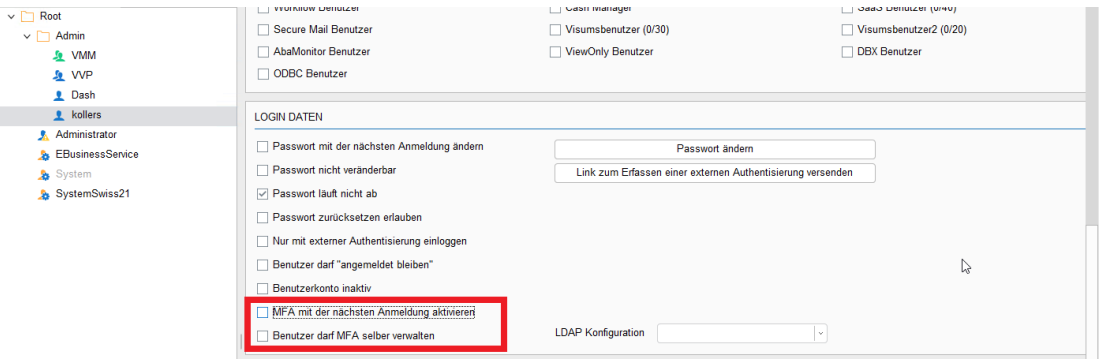

#### <span id="page-13-0"></span>**2.2.2.1 MFA mit der nächsten Anmeldung aktivieren**

Dies aktiviert für den Benutzer die 2-Faktoren-Authentisierung. Bei der nächsten Anmeldung ist 2FA für diesen Benutzer zwingend. Das heisst, beim ersten Log-In nach der Aktivierung erfolgt das Onboarding und danach der Log-In mit Abacus Access.

#### <span id="page-13-1"></span>**2.2.2.2 Benutzer darf MFA selbst verwalten**

Dies lässt zu, dass der Benutzer seine Mehr-Faktor-Authentisierung in der Account-App selbst verwaltet.

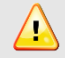

Wird die Funktion/Button "Trennen" verwendet (in der Account-App), so führt dies aktuell (02.2020) dazu, dass der Administrator danach "MFA mit der nächsten Anmeldung aktivieren" auf diesem Benutzer erneut aktivieren muss, da sich der Benutzer sonst nicht mehr einloggen kann.

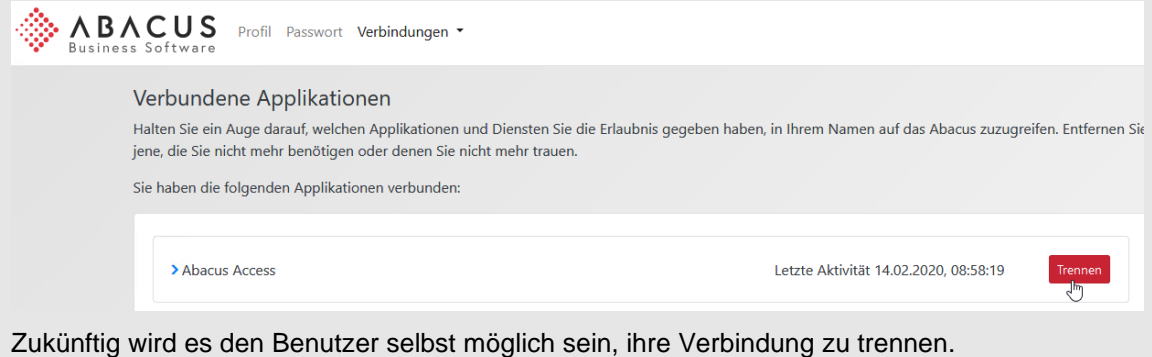

Weitere Informationen, wie sich diese Einstellungen auf den Log-In Prozess auswirken, finden sie im Kapitel [6.](#page-28-3)

### <span id="page-14-4"></span><span id="page-14-0"></span>**3 Access Onboarding Prozess**

Damit die 2FA verwendet werden kann, müssen vorgängig einige Einstellungen im Abacus Configurator (siehe Kapite[l 2.1\)](#page-8-2), sowie der Benutzerverwaltung (siehe Kapite[l 2.2\)](#page-12-3) vorgenommen werden.

### <span id="page-14-1"></span>**3.1 Beispiel-Ablauf**

Folgend wird ein Beispiel angegeben, wie das Onboarding zu erfolgen hat. In diesem Beispiel wird davon ausgegangen, dass sich der Benutzer mit Benutzername und Passwort einloggt.

### <span id="page-14-2"></span>**3.2 Installation Abacus Access App**

Nun muss auf dem gewünschten Gerät noch die Abacus Access App installiert werden. Diese ist für Android und iOS verfügbar.

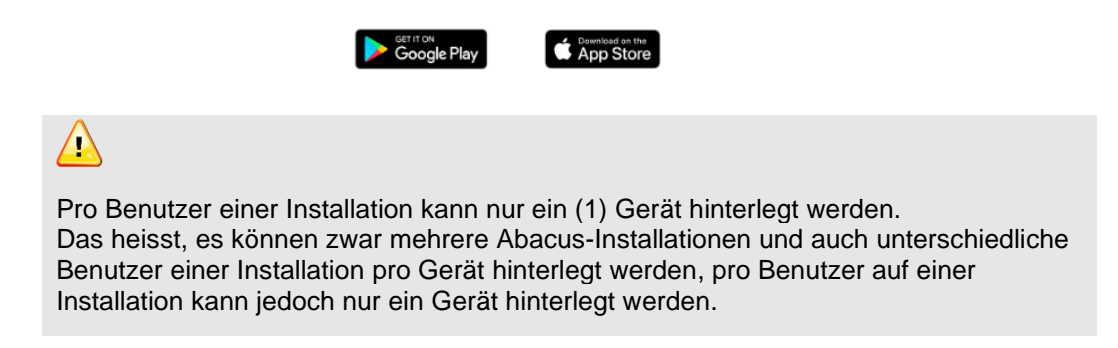

### <span id="page-14-3"></span>**3.3 Erstmalige Anmeldung und Registrierung**

Sind die Vorbereitungen soweit abgeschlossen, kann sich der Benutzer wie gewohnt mit seinem Benutzernamen und Passwort anmelden.

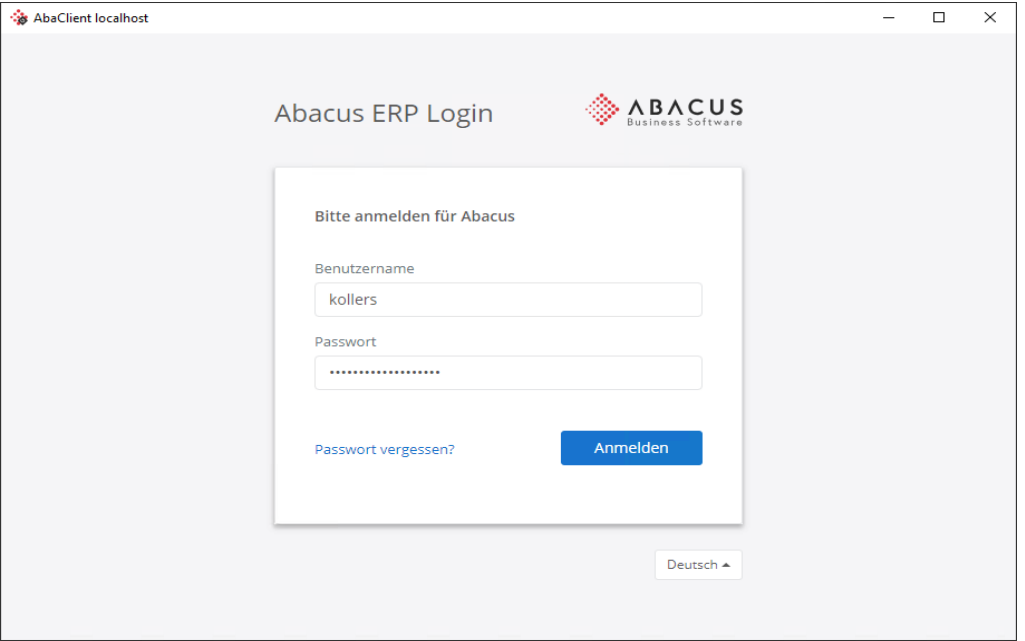

 $\bigtriangleup$ 

Das Onboarding und der spätere Log-In können auch "offline" erfolgen, dazu mehr im Kapitel [2.1.1.](#page-9-1)

Nach erfolgreicher Eingabe erscheint das neue 2FA-Onboarding-Fenster.

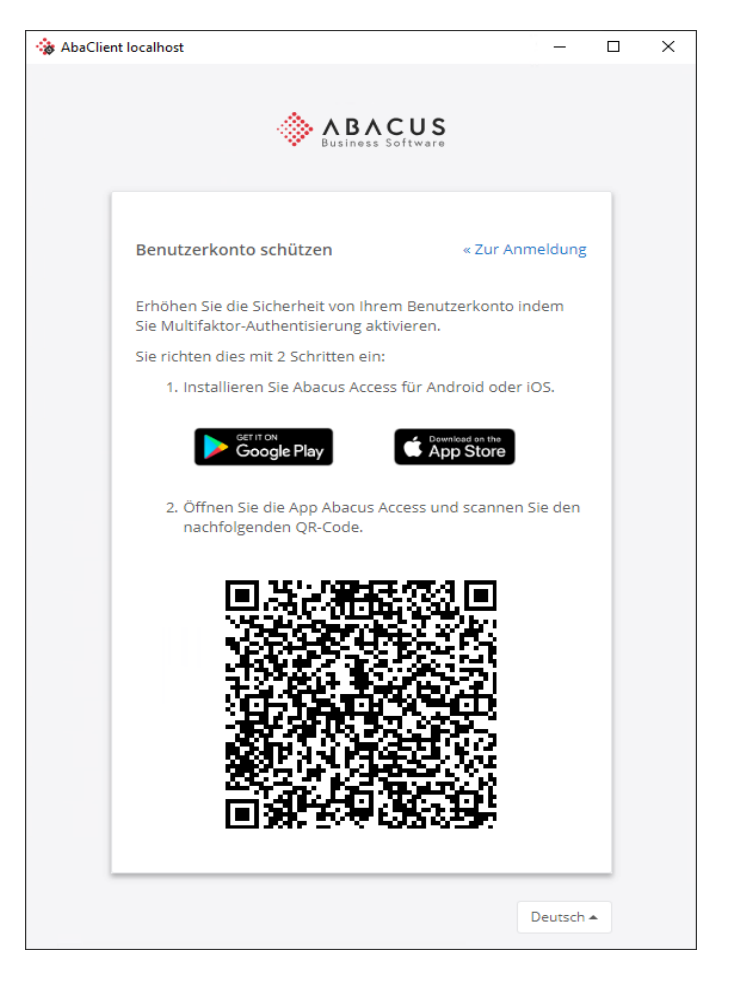

Nun muss auf dem Gerät die Abacus Access App gestartet werden

 $\bullet$ 

Über das Foto-Icon wird der Scanner gestartet.

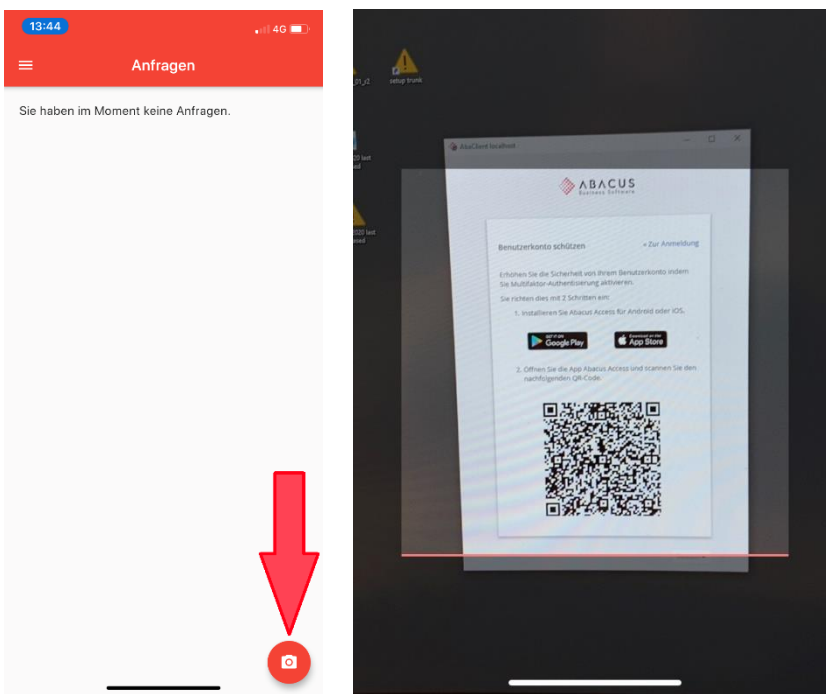

Wurde der QR-Code korrekt erkannt, erfolgt die Abfrage, ob das Benutzerkonto mit diesem Gerät geschützt werden soll.

Nachdem dies mit "Fortfahren" bestätigt wurde, erfolgt bei erfolgreicher Verifizierung eine entsprechende Bestätigung.

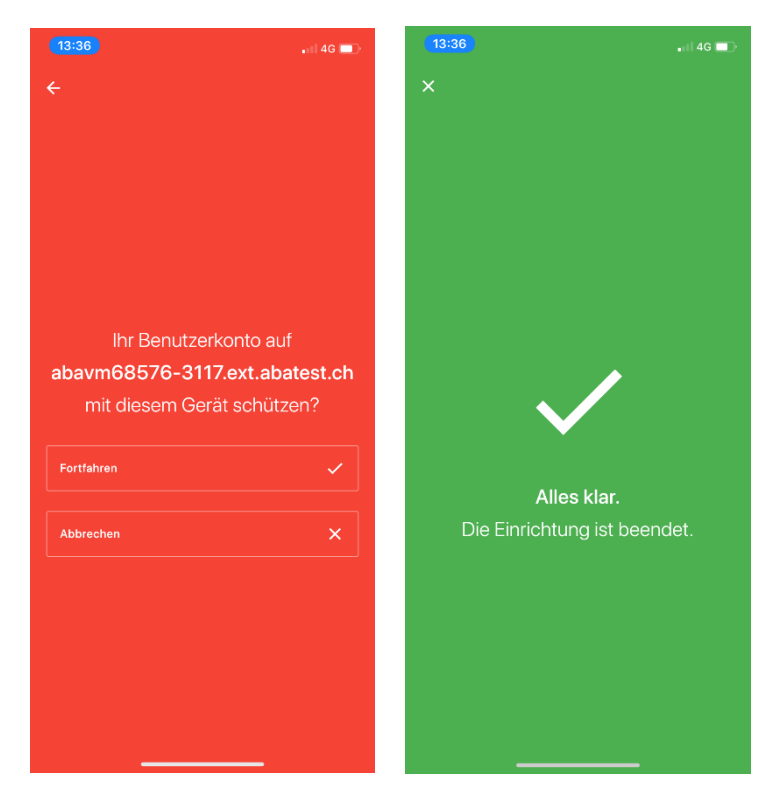

Im Log-In Browser wird ebenfalls eine entsprechende Meldung ausgegeben. Drückt man im Browser auf "Weiter", so verschwindet die Bestätigung in der App ebenfalls.

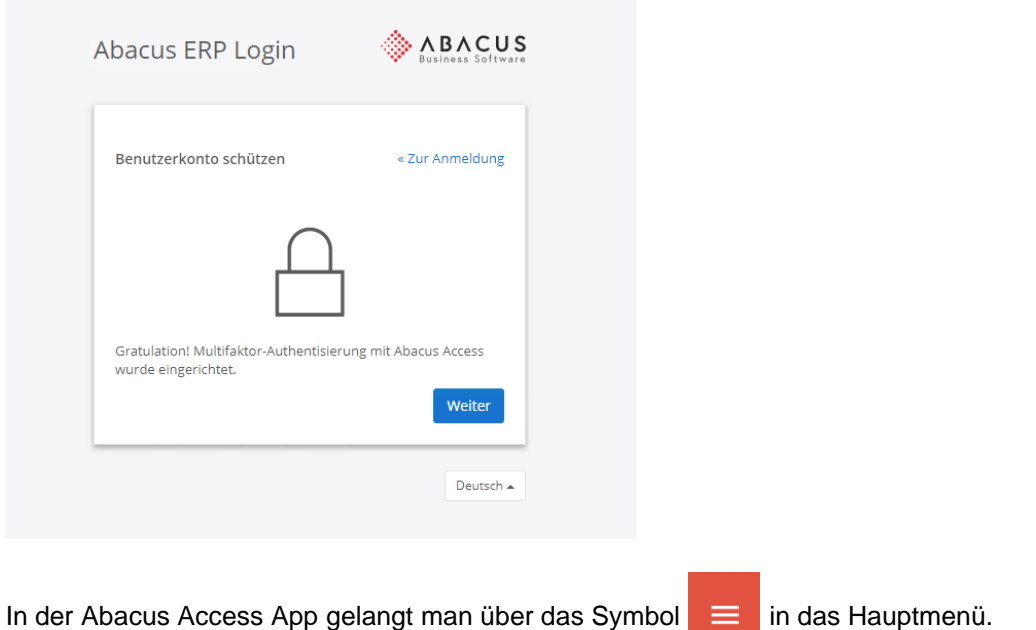

Im "Benutzerkonto" ist nun ein entsprechender Eintrag mit Benutzernamen (Bsp. "kollers") und Installationsname (Service-URL) vorhanden.

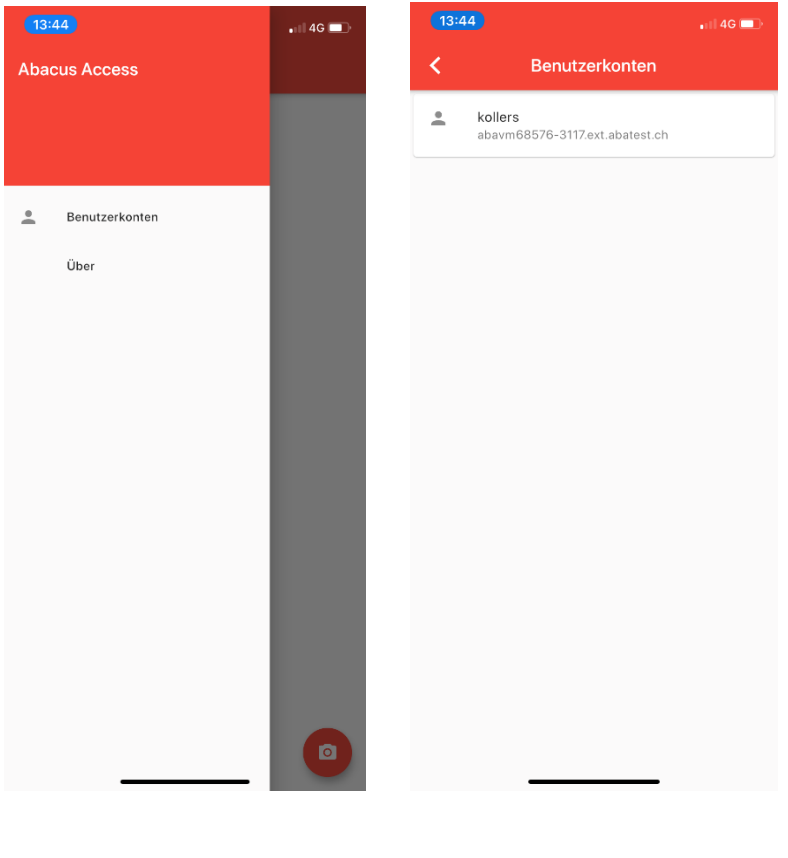

Im Browser kann nun mit einem Klick auf "Weiter" der Log-In Prozess fortgesetzt werden.

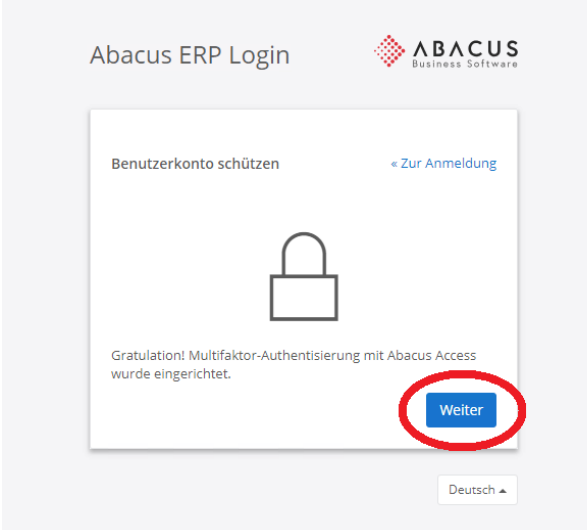

Hierdurch wird ein Vorgang ausgelöst, der zum einen im Log-In Browser anzeigt, dass der Log-In mit der Abacus Access App bestätigt werden muss…

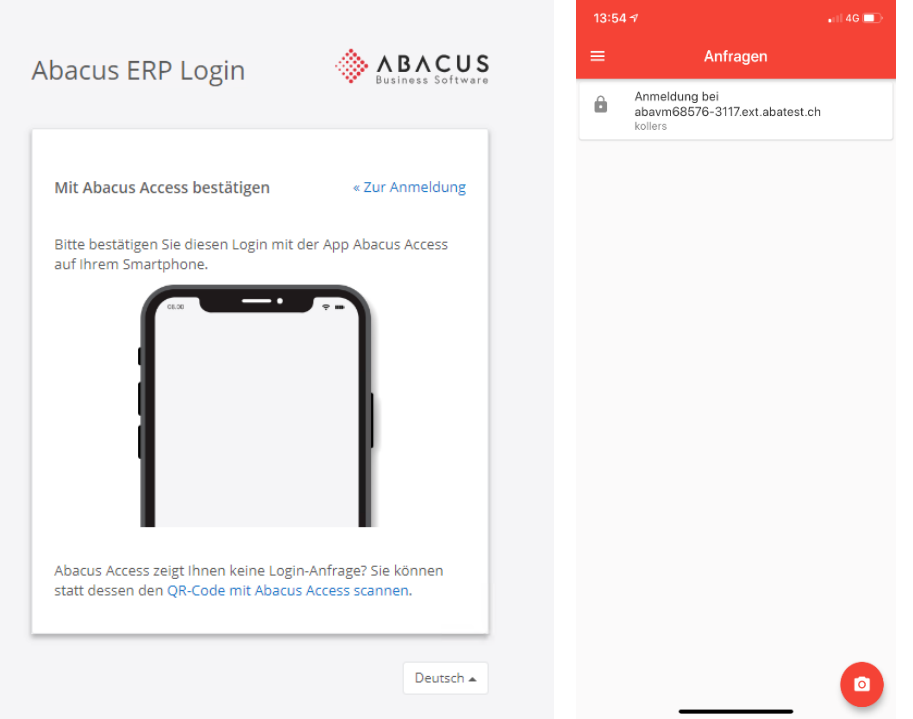

…und zum anderen wird in der Abacus Access App eine entsprechende Anfrage angezeigt.

Mit der Bestätigung der Anfrage wird in der App der entsprechende Installations-Name angezeigt, und die Anmeldung kann erlaubt oder abgelehnt werden.

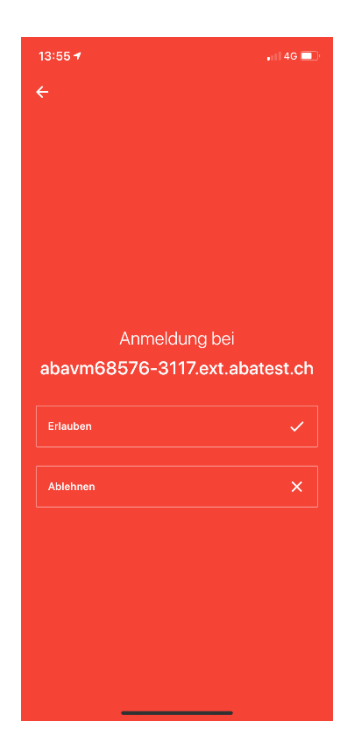

Sobald diese Meldung erlaubt wurde, wird man im Abacus angemeldet. Der Onboarding Prozess ist somit abgeschlossen und der Benutzer wird im Abacus eingeloggt.

## <span id="page-20-0"></span>**4 Log-In mit Abacus Access**

Nachdem die Abacus Access App initial eingerichtet werden musste (Onboarding), gestaltet sich der zukünftige Login sehr einfach.

### <span id="page-20-1"></span>**4.1 Ablauf**

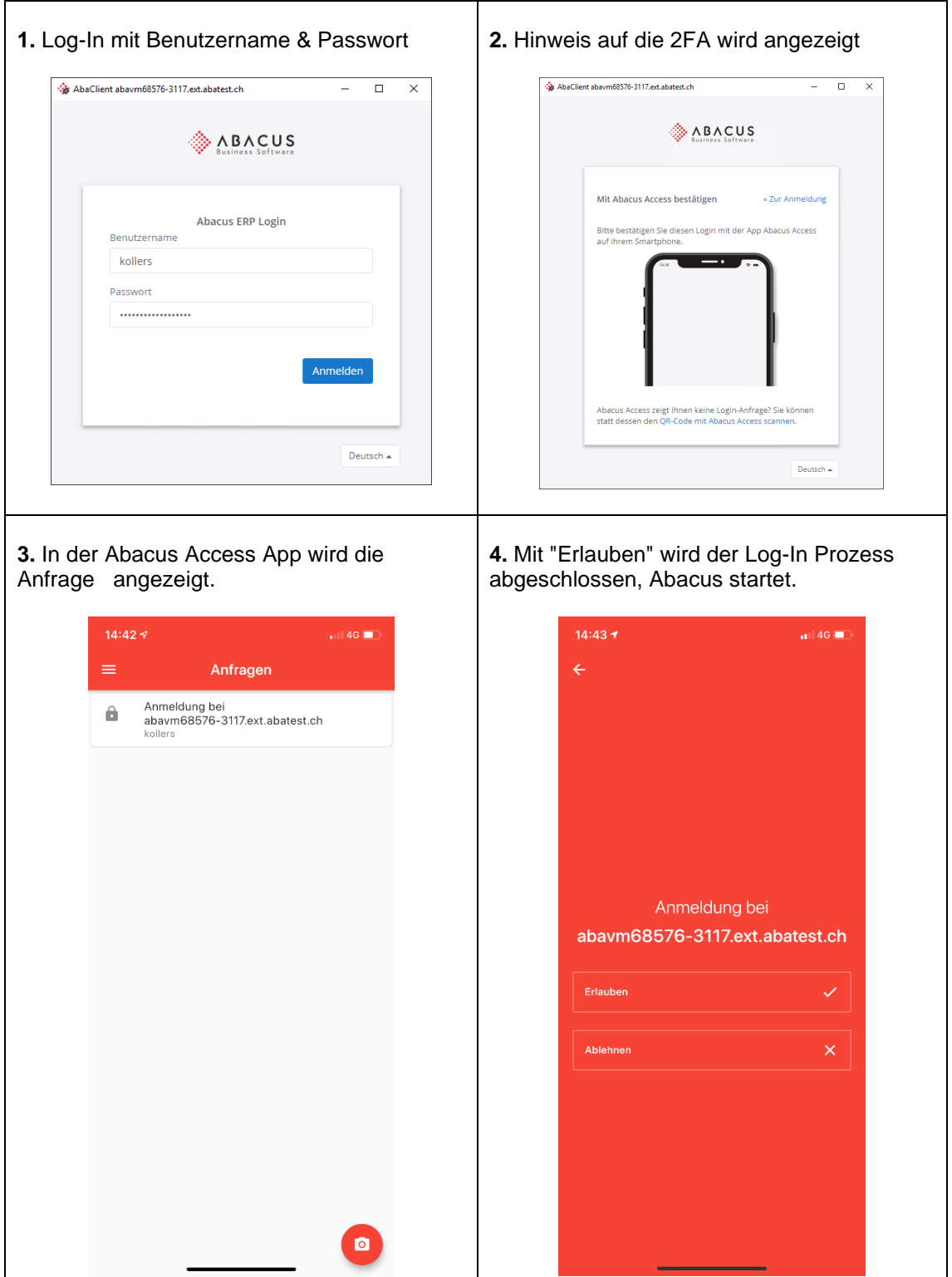

### <span id="page-21-0"></span>**4.2 Ablauf im Browser**

Im Folgenden sind die einzelnen Schritte aus Sicht des Log-In Browsers beschrieben.

#### <span id="page-21-1"></span>**4.2.1 Anmeldedaten**

Der Login-Prozess startet mit der Eingabe von Benutzername & Passwort.

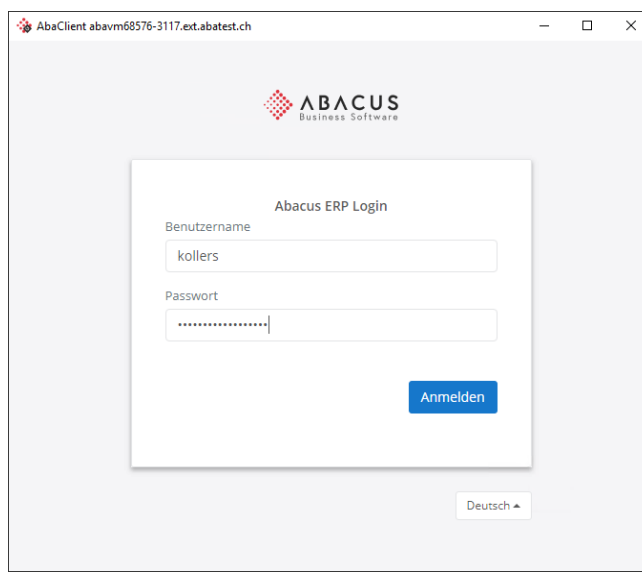

#### <span id="page-21-2"></span>**4.2.2 2FA / Hinweis auf Abacus Access**

Nach der Eingabe dieser Daten erscheint der Hinweis auf die Verwendung der 2FA, bzw. die Aufforderung, den Log-In in der Abacus Access App zu bestätigen.

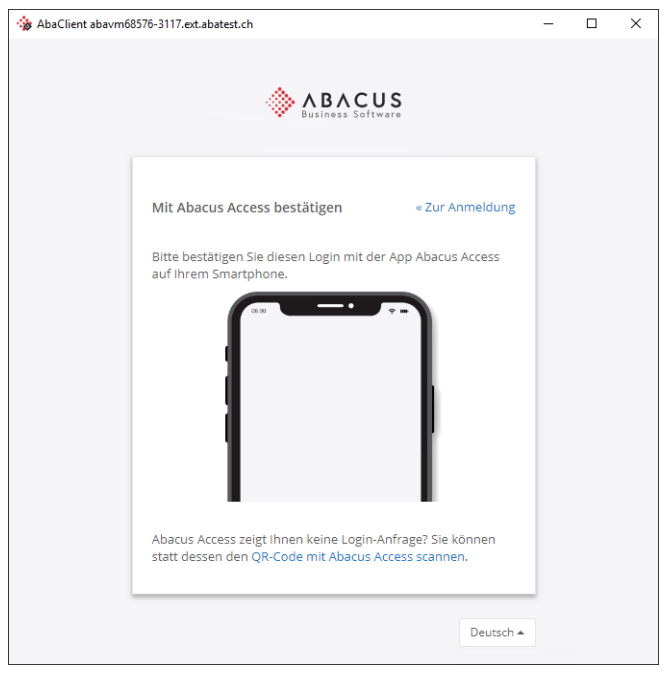

#### <span id="page-22-0"></span>**4.2.3 Timeout**

Wird die Anfrage nicht innerhalb 1 Minute bestätigt, so läuft die Anfrage in einen Timeout, was im Browser entsprechend angezeigt wird.

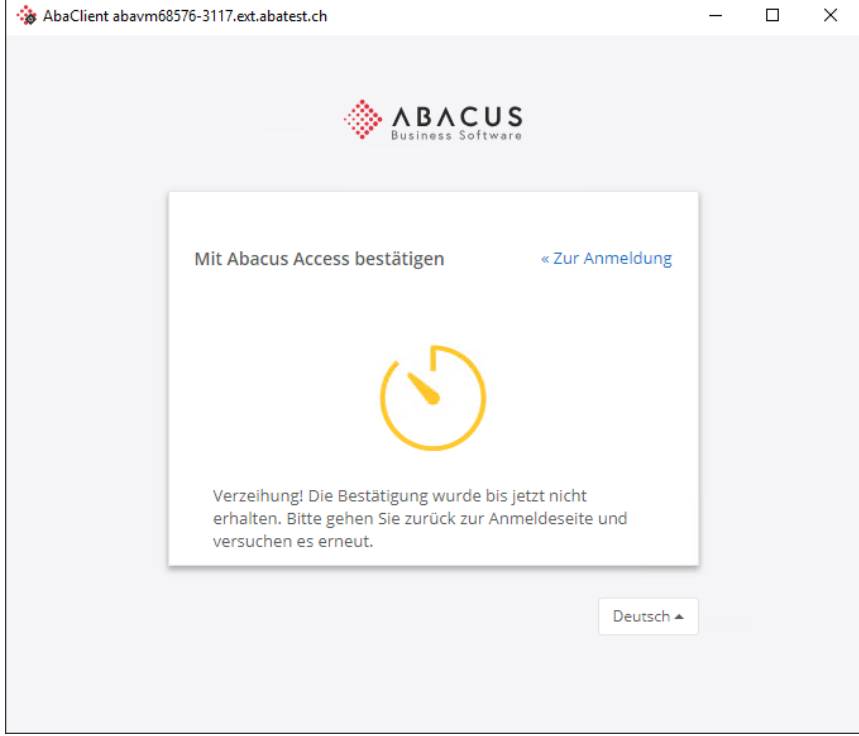

Mit "<<Zur Anmeldung" gelangt man zurück zur Startseite (Eingabe Benutzername & Passwort) und kann den Log-In Prozess so erneut starten.

### <span id="page-22-1"></span>**4.3 Offline-Login**

Der Log-In Prozess startet wie gewohnt.

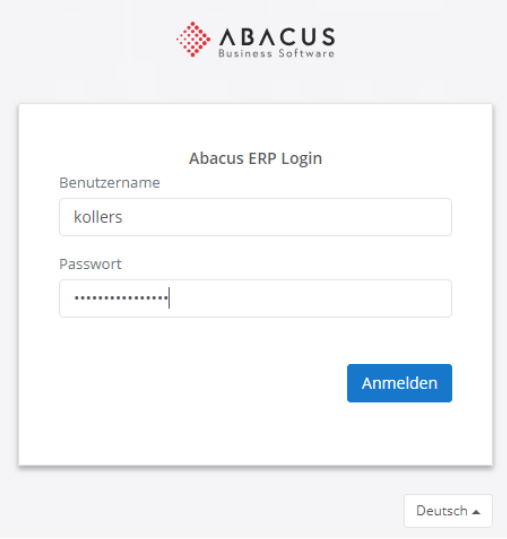

#### <span id="page-23-0"></span>**4.3.1 QR-Code**

Wird nun keine Anfrage in der Abacus Access App empfangen (z.B. weil der Server nicht erreichbar ist), kann der Link "QR-Code mit Abacus Access scannen" angeklickt werden.

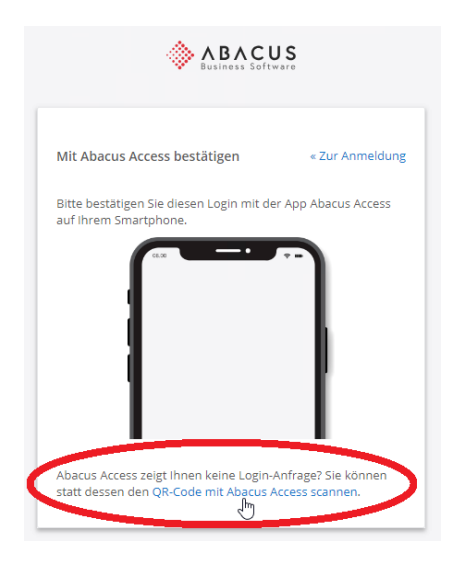

Daraufhin wird im Browser folgendes angezeigt:

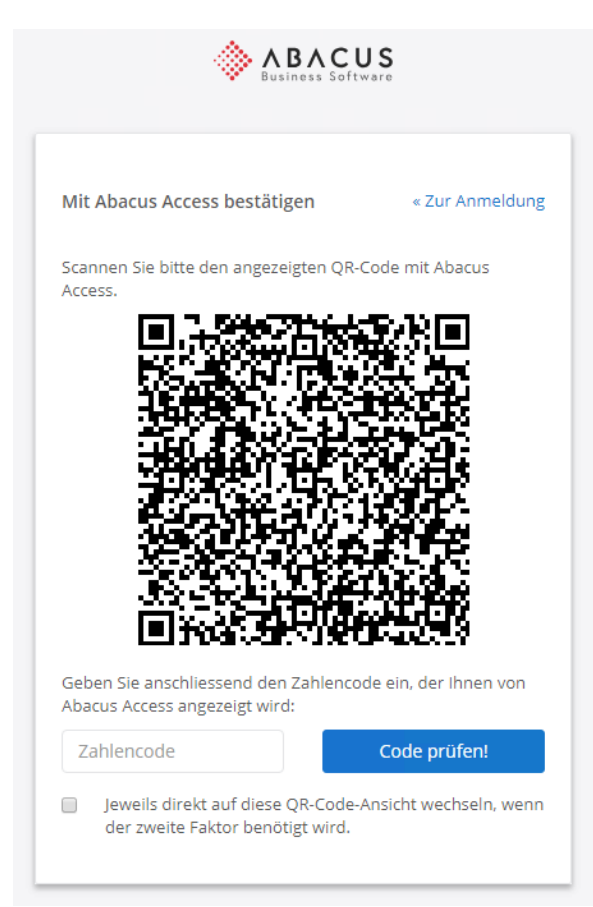

Nun wird über die Abacus Access App dieser QR-Code gescannt, woraufhin ein Zahlencode ausgegeben wird.

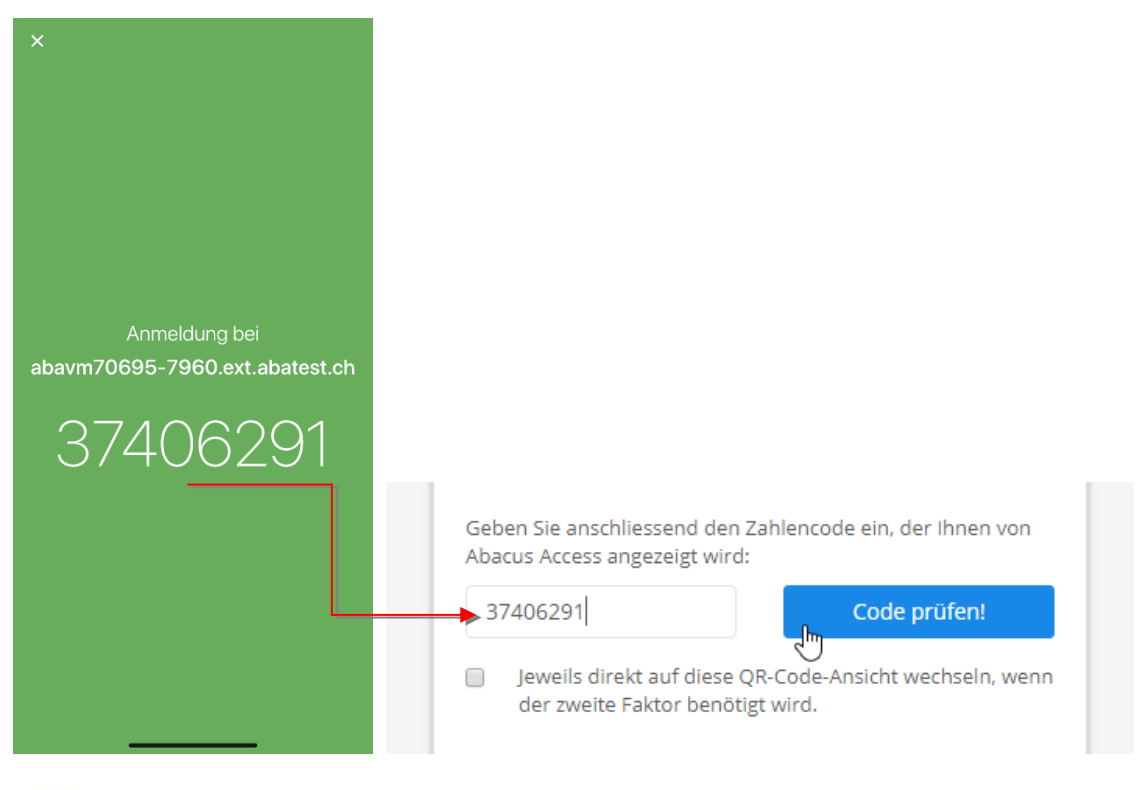

### ⊕

Sollte es grundsätzlich so sein, dass auf diese Installation "offline" zugegriffen wird/werden muss, so kann im QR-Code Fenster das entsprechende Flag gesetzt werden. Auf diese Weise wird beim nächsten Log-In automatisch ein QR-Code generiert, ohne dass dafür vorgängig der Link angeklickt werden muss.

#### <span id="page-24-0"></span>**4.3.2 Länge des Zeichencodes definieren**

Per Default wird ein 8-stelliger Zahlencode für das Offline-Log-In ausgegeben. Dies kann über den Abacus Configurator, unter Authentifizierung, angepasst werden.

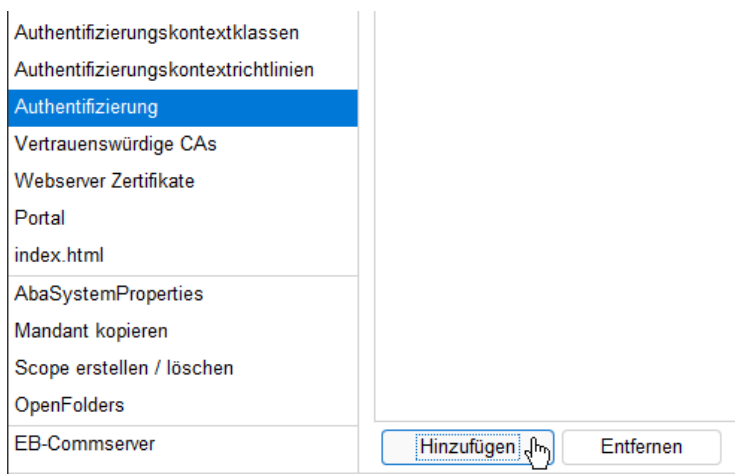

Hier wird über "Hinzufügen" ein neuer Key hinzugefügt.

Der Key "Defines the number of digits an OCRA code (signature) must have 1 – 9" wird hinzugefügt.

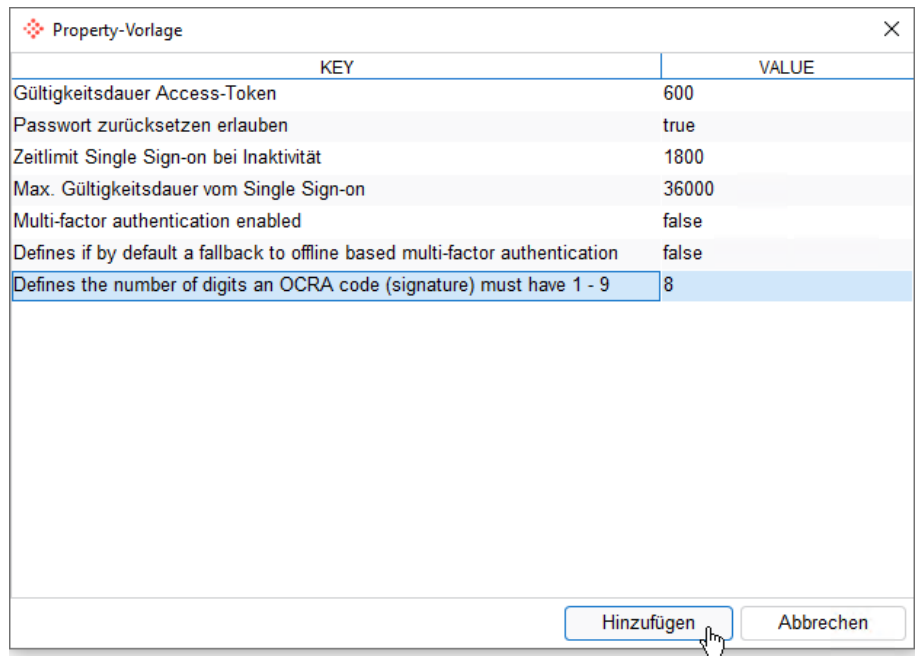

Danach kann der "Value" entsprechend angepasst werden (1-9 Zeichen).

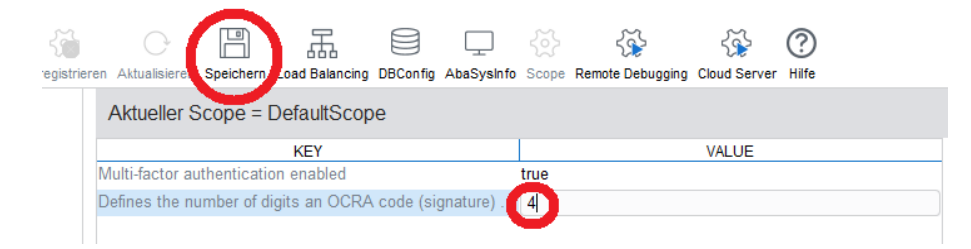

Nach dem Speichern, bzw. beim nächsten Offline-Log-In, wird in diesem Beispiel nur noch ein 4-stelliger Zahlencode generiert.

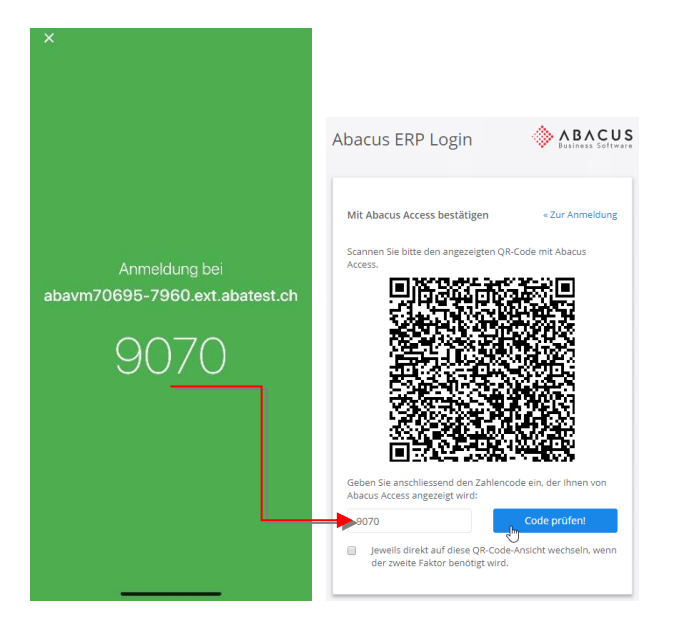

# <span id="page-26-0"></span>**5 Verwaltung Access App in Benutzerverwaltung**

### <span id="page-26-1"></span>**5.1 Authentisierung**

Nachdem sich ein Benutzer das erste Mal erfolgreich mit 2FA angemeldet hat, wird in seinem Profil in der Benutzerverwaltung, unter Authentisierung, das mit dem Konto verknüpfte Gerät angezeigt.

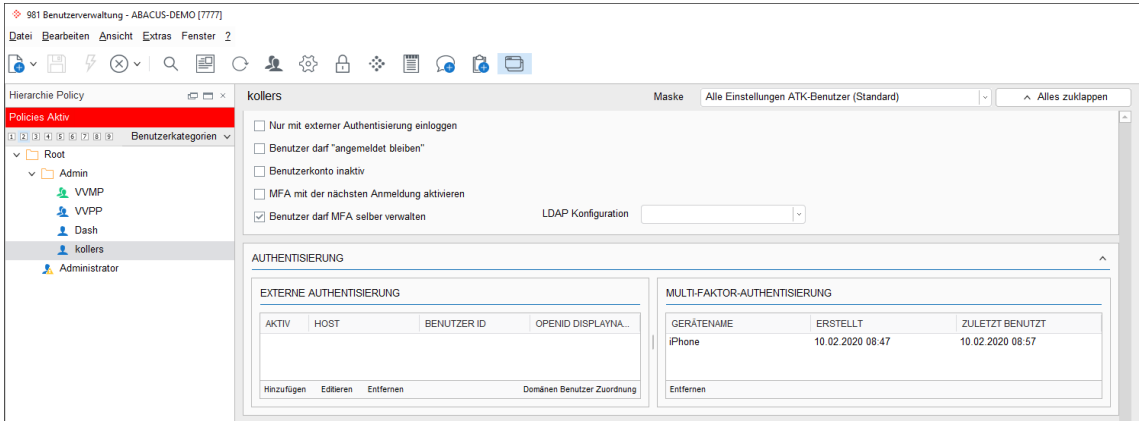

### <span id="page-26-2"></span>**5.2 Verwendetes Gerät**

Hier wird der Gerätename (iPhone/Android), der Timestamp der ersten Anmeldung und der Timestamp der letzten Verwendung angezeigt.

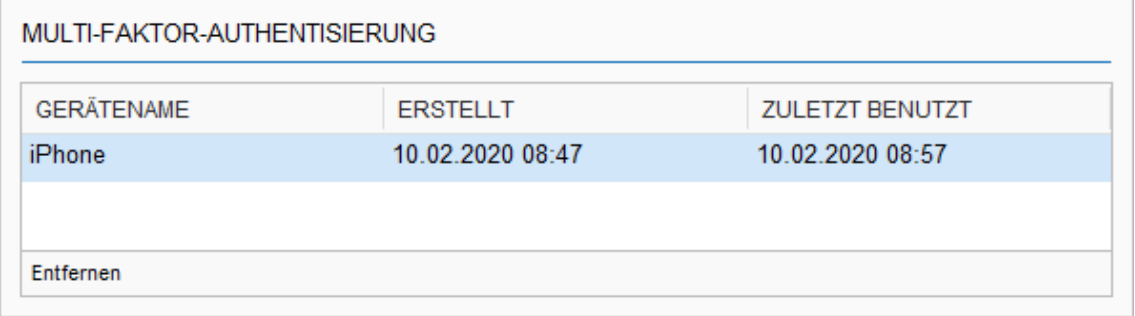

Der Gerätename wird beim Registrieren automatisch gesetzt und kann nicht manuell bearbeitet, bzw. umbenannt werden.

Pro Installation, bzw. Benutzer kann nur ein (1) Gerät hinterlegt werden. Es ist also nicht möglich, 2FA auf verschiedenen Geräten für dieselbe Installation/Benutzer zu aktivieren.

### <span id="page-27-0"></span>**5.3 Gerät löschen**

Es kann aus unterschiedlichen Gründen notwendig sein, ein hinterlegtes Gerät zu löschen. Dies erfolgt ebenfalls in der Benutzerverwaltung.

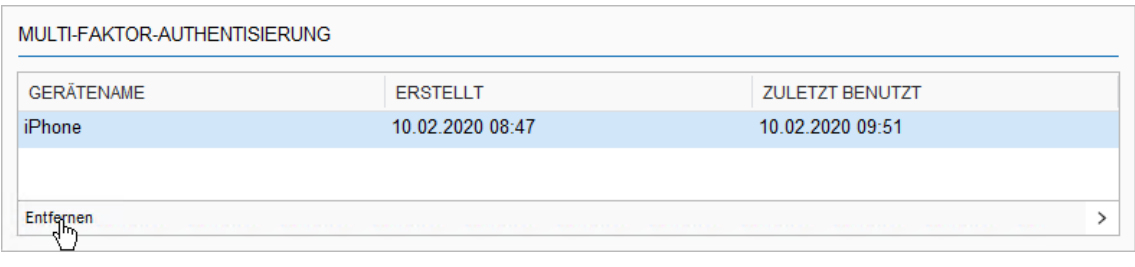

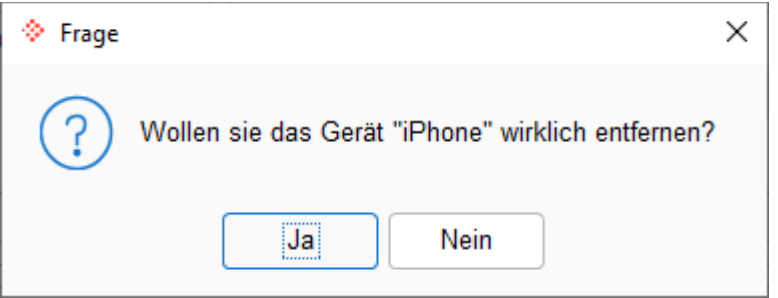

### <span id="page-27-1"></span>**5.4 Erneutes hinterlegen eines Gerätes**

Es besteht keine Möglichkeit, ein Gerät direkt in der Benutzerverwaltung zu hinterlegen. Soll sich ein Benutzer in Zukunft wieder mit 2FA anmelden können, so muss entsprechend das Flag gesetzt werden, dass der Benutzer beim nächsten Log-In Prozess 2FA aktivieren muss.

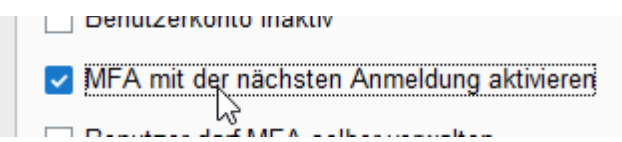

### <span id="page-28-3"></span><span id="page-28-0"></span>**6 Einstellungsmöglichkeiten (Kombinationen)**

Wie bereits gesehen, muss für die Verwendung der 2FA zum einen die Einstellung im Abacus Configurator, wie auch in der Benutzerverwaltung erfolgen.

### <span id="page-28-1"></span>**6.1 Abacus Configurator**

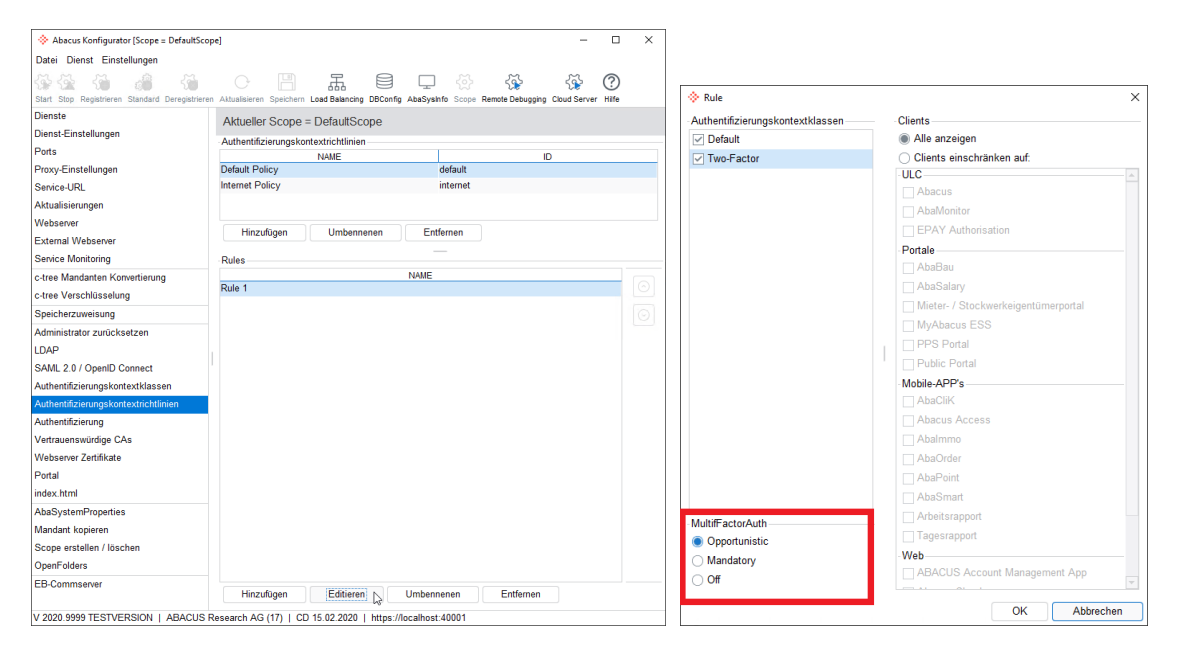

### <span id="page-28-2"></span>**6.2 Benutzerverwaltung**

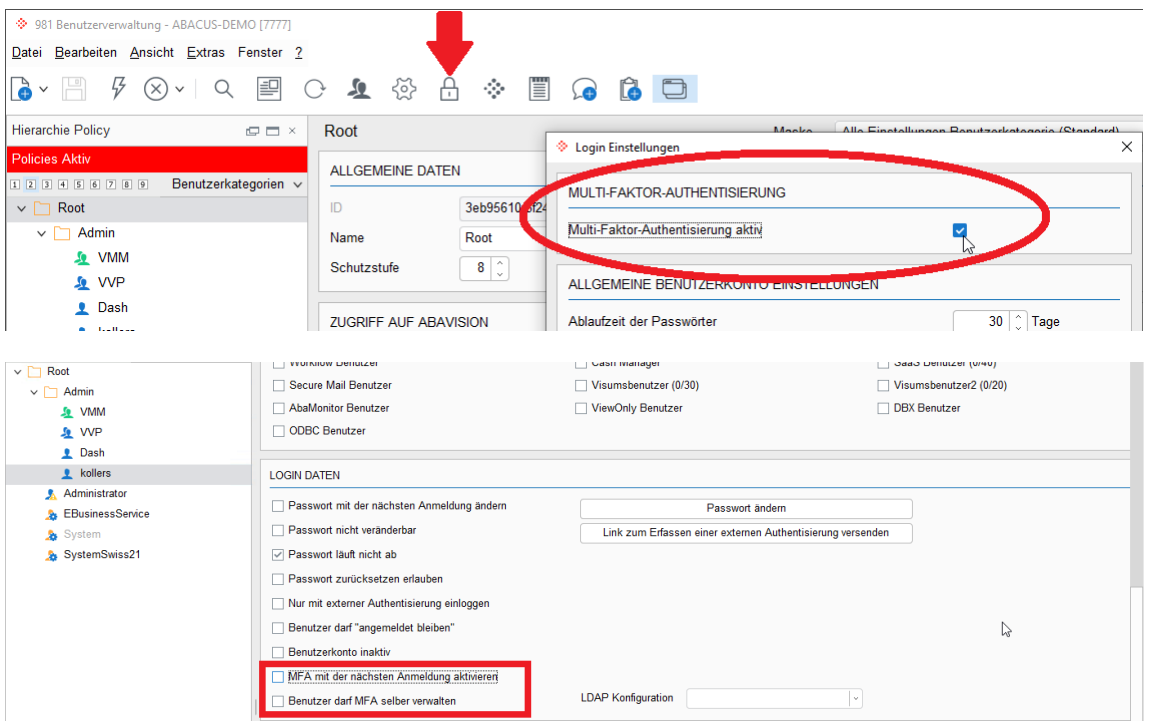

Je nachdem wie diese Kombinationen eingestellt werden, ergibt sich ein anderes Verhalten beim Log-In. Nachfolgend eine Übersicht, welche Kombination aus diesen Einstellungen zu welchem Verhalten führt.

<span id="page-29-1"></span><span id="page-29-0"></span>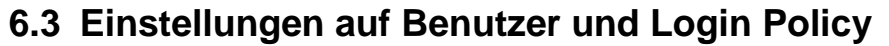

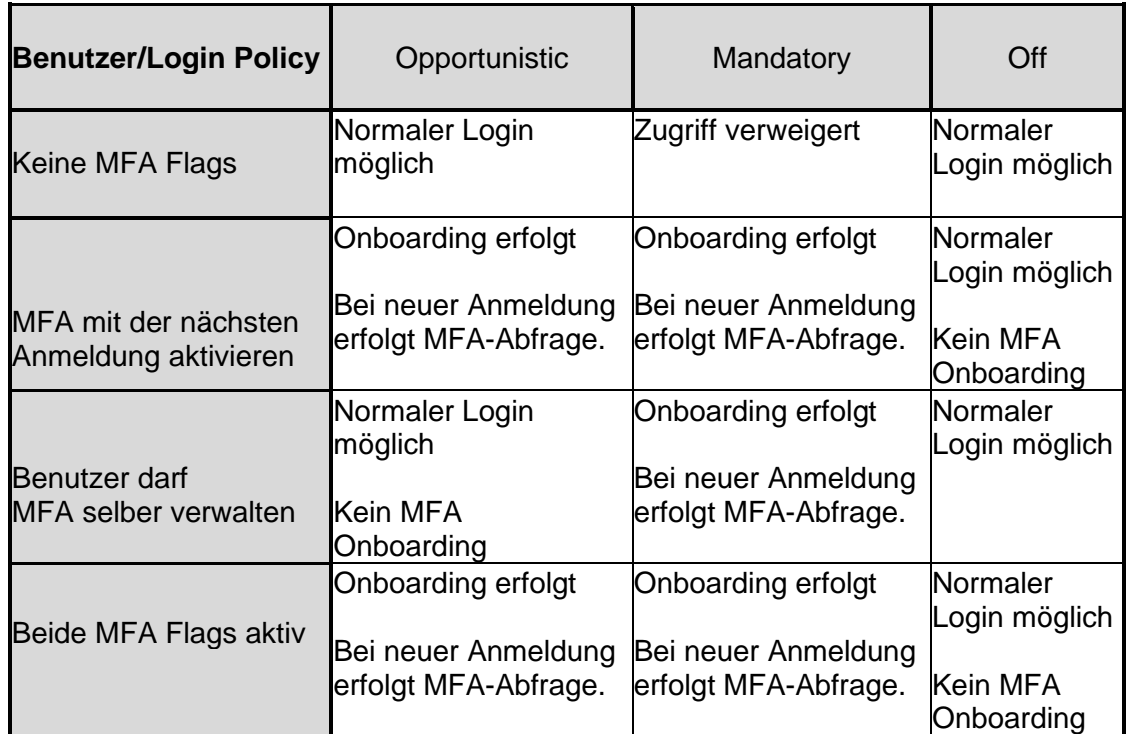

# <span id="page-30-4"></span><span id="page-30-0"></span>**7 Ablösung SuisseID / MobileID**

Falls ein oder mehrere Benutzer aktuell die SuisseID oder MobileID verwenden, so ist dies in der Benutzerverwaltung ersichtlich.

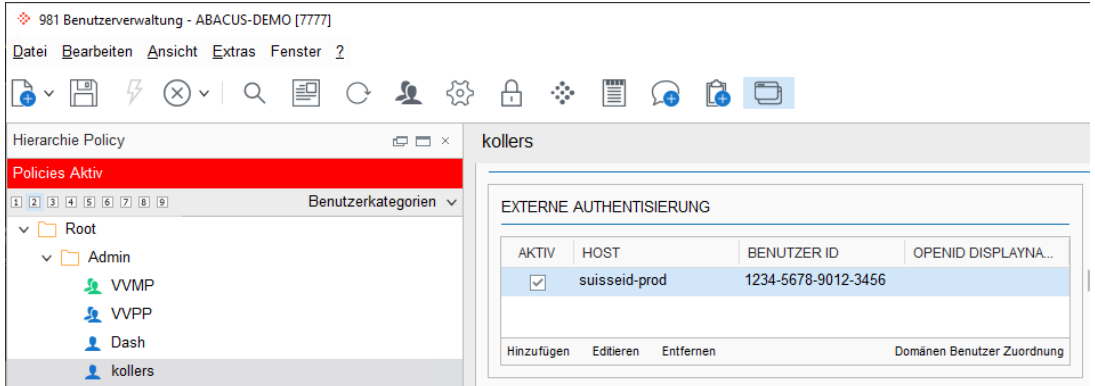

### <span id="page-30-1"></span>**7.1 Login mit Benutzername & Passwort**

Damit sich nach der Ablösung der SuisseID/MobileID die User einloggen können, muss der Log-In mit Benutzername & Passwort für die User entsprechend möglich sein und in der Benutzerverwaltung entsprechend eingerichtet werden.

#### <span id="page-30-2"></span>**7.1.1 Generelle MFA-Aktivierung**

In der Benutzerverwaltung muss 2FA/MFA zuerst generell aktiviert werden um es danach für einzelne User aktivieren zu können. Hierzu wird in den Login Einstellungen das Flag "Multi-Faktor-Authentisierung aktiv" gesetzt.

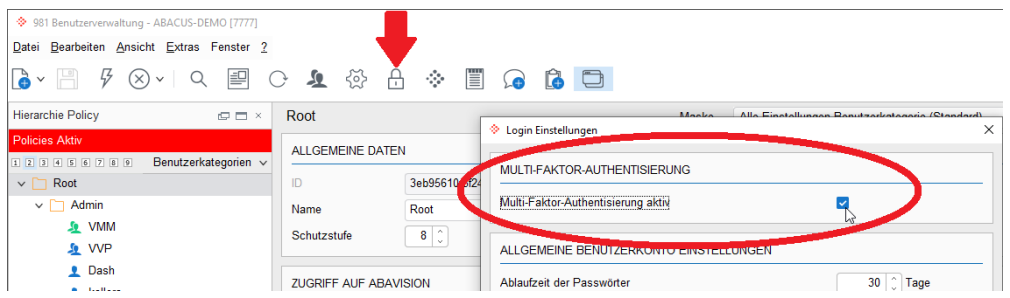

### <span id="page-30-3"></span>**7.1.2 MFA aktivieren**

Ausserdem muss auf dem/den User/n die MFA-Flags gesetzt werden, damit nach der Ablösung von SuisseID/MobileID Abacus Access als neue 2FA aktiviert wird.

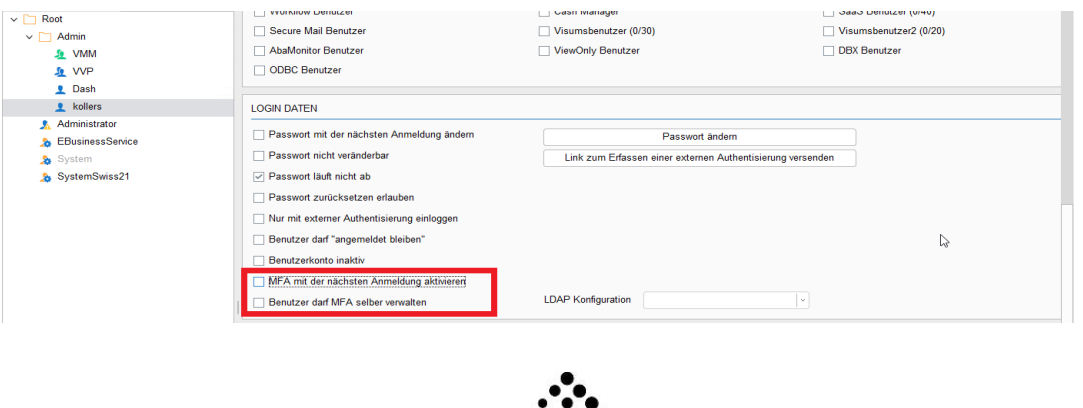

#### <span id="page-31-0"></span>**7.1.3 MFA zwingend**

Im Abacus Configurator sollte MFA ab diesem Zeitpunkt auf "zwingend" (Mandatory) gestellt werden. Weitere Informationen zu diesen Einstellungen sind unter [6.3](#page-29-1) zu finden.

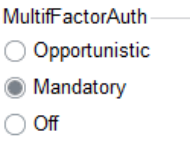

### <span id="page-31-1"></span>**7.2 Nur externe Authentisierung**

Benutzer, die sich nur mit externer Authentisierung anmelden können, werden durch diese Ablösung aus Abacus/MyAbacus "ausgeschlossen", da sie nach der Ablösung der SuisseID keine Möglichkeit mehr haben, sich einzuloggen.

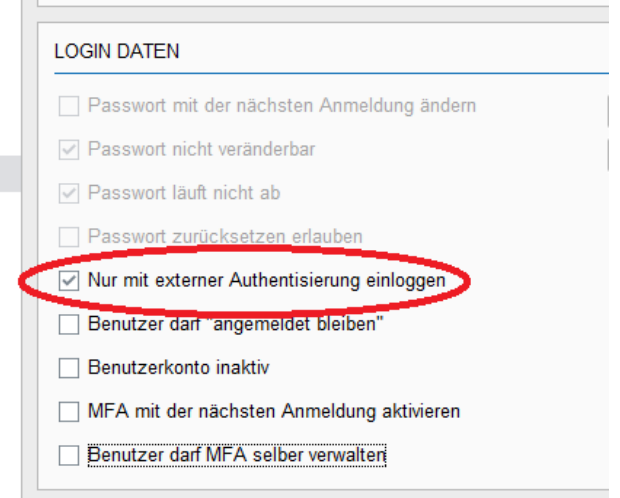

Damit auch ein Login über Benutzername/Passwort möglich ist, muss auf diesen Benutzer das Flag "Nur externe Authentisierung einloggen" entfernt werden. Hierfür ist auch eine Massenanpassung in der Abacus Benutzerverwaltung verfügbar.

### <span id="page-32-0"></span>**7.3 Abacus Configurator**

Soll nun die SuisseID oder Mobile ID durch die Abacus Lösung, sprich Abacus Access, abgelöst werden, so kann dies relativ einfach über den Abacus Configurator gelöst werden.

Unter "SAML 2.0 / OpenID Connect" kann entsprechend das oder die Flags bei "SuisseID ablösen" bzw. "MobileID ablösen" gesetzt werden.

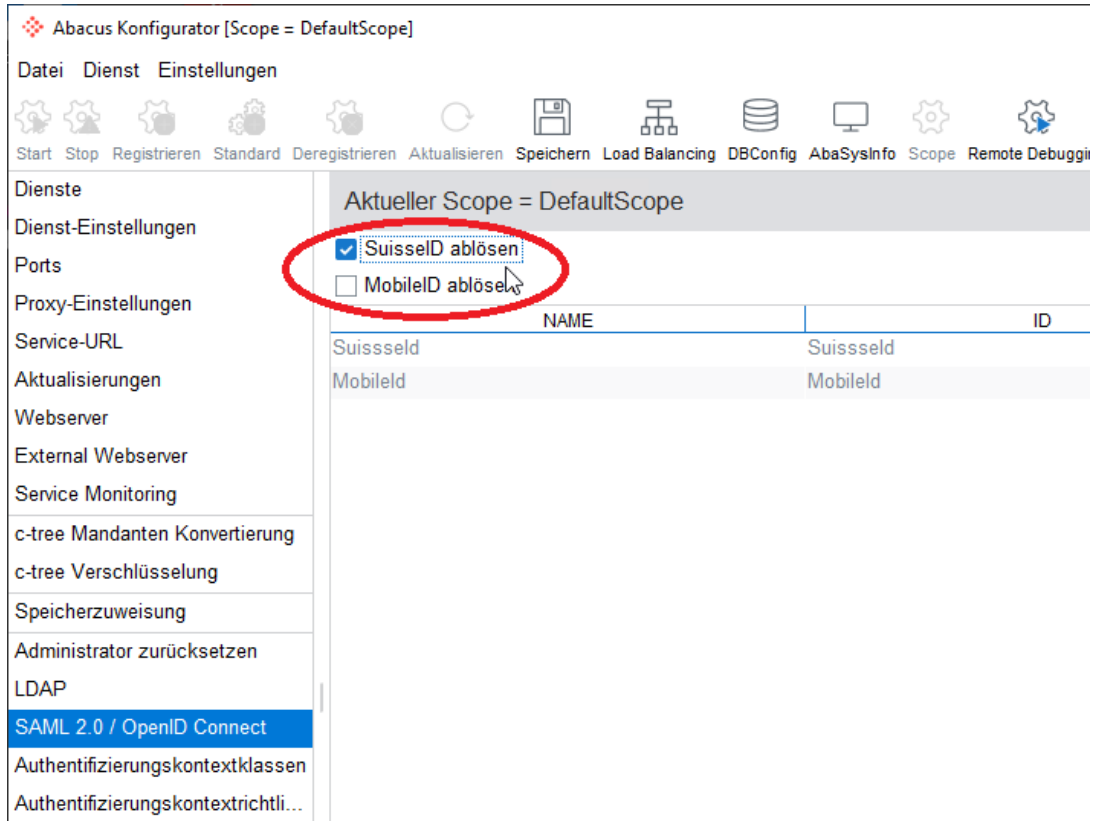

Danach muss diese Anpassung gespeichert werden.

### <span id="page-33-0"></span>**7.4 Log-In Prozess**

Loggt sich der Benutzer das nächste Mal mit SwissID ein, so ist das wie gewohnt möglich.

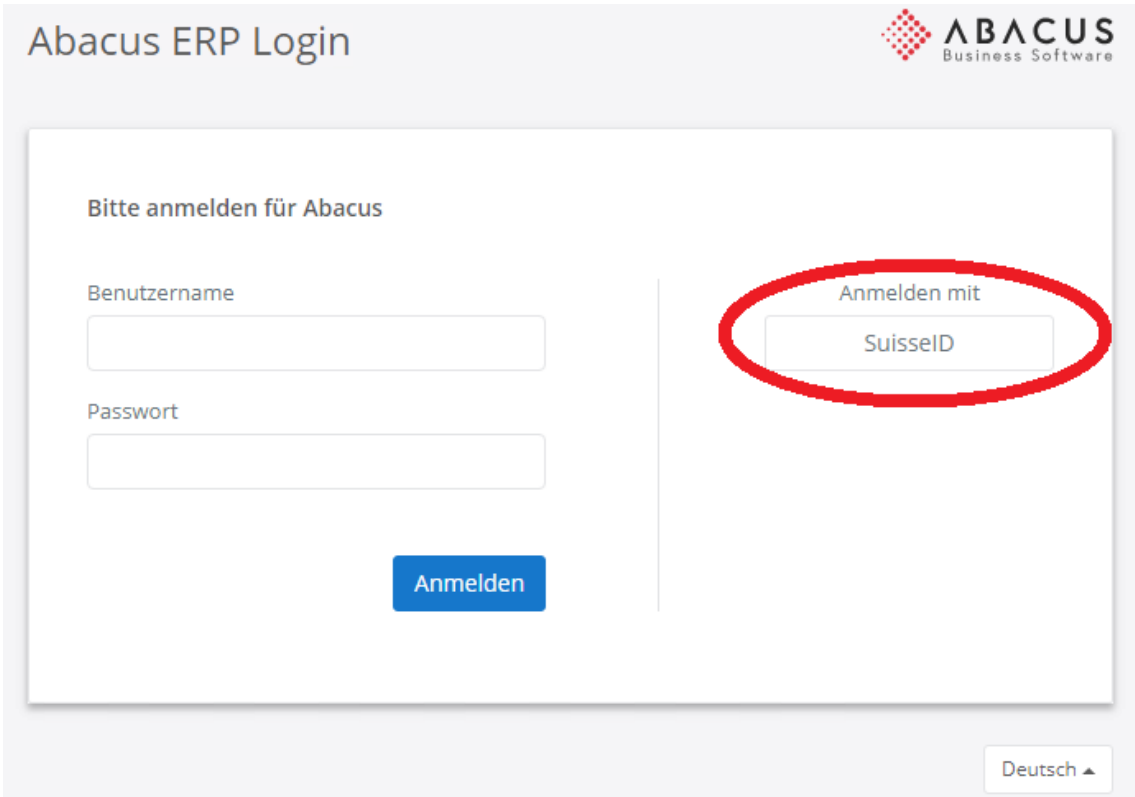

Es folgt die Abfrage der E-Mail-Adresse, des Passworts und des SMS-Codes

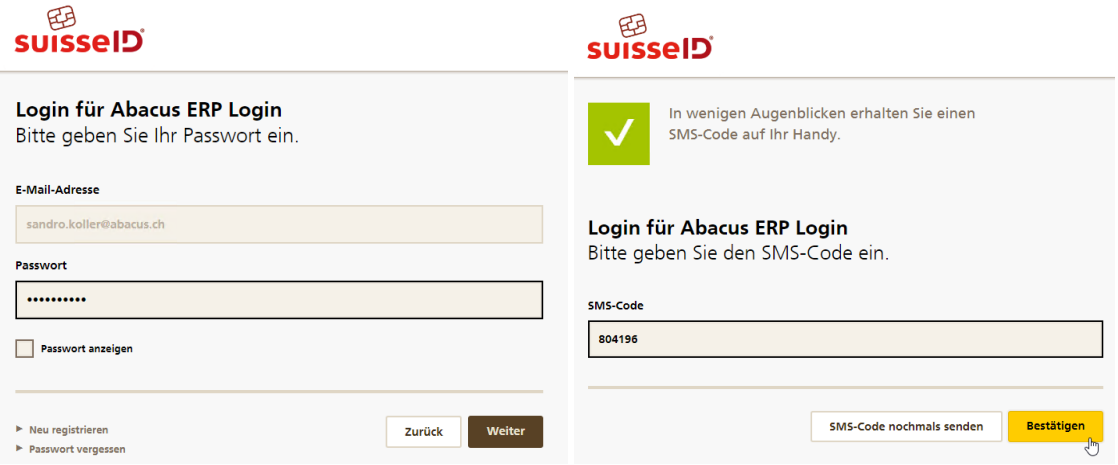

Anstatt nun allerdings im Abacus angemeldet zu werden, erscheint die folgende Information:

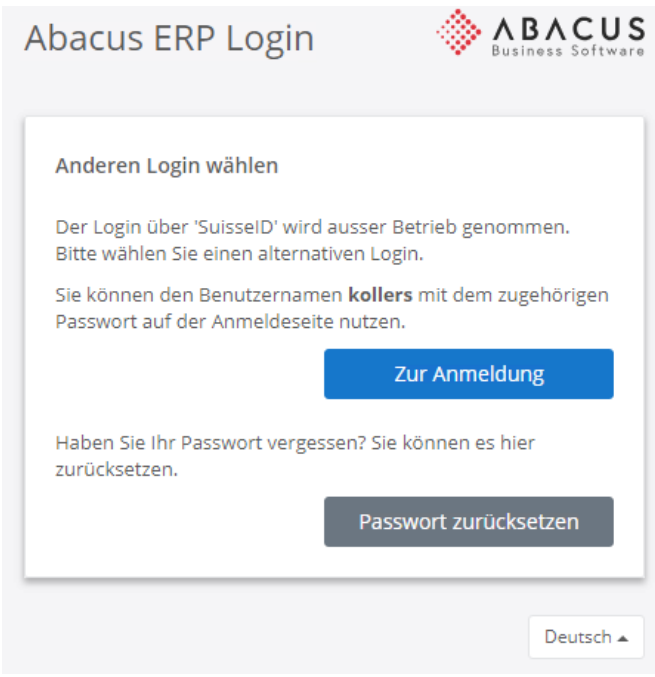

Somit weiss der Benutzer, dass er sich zukünftig nicht mehr über SuisseID/MobileID einloggen kann.

### <span id="page-34-0"></span>**7.5 Authentifizierungsmöglichkeit entfernen**

Die Benutzer können somit weiterhin "versuchen" sich einzuloggen, solange diese Log-In Möglichkeit zur Verfügung steht. Es erfolgt keine Rückprüfung von Seiten Abacus, bzw. solange der Button "Anmelden mit SuisseID" zur Verfügung steht, können sich Benutzer damit versuchen anzumelden, was aber im letzten Schritt mit der zuvor genannten Meldung verhindert wird. Es ist also sinnvoll, diese Log-In Möglichkeit nach erfolgter Umstellung zu entfernen.

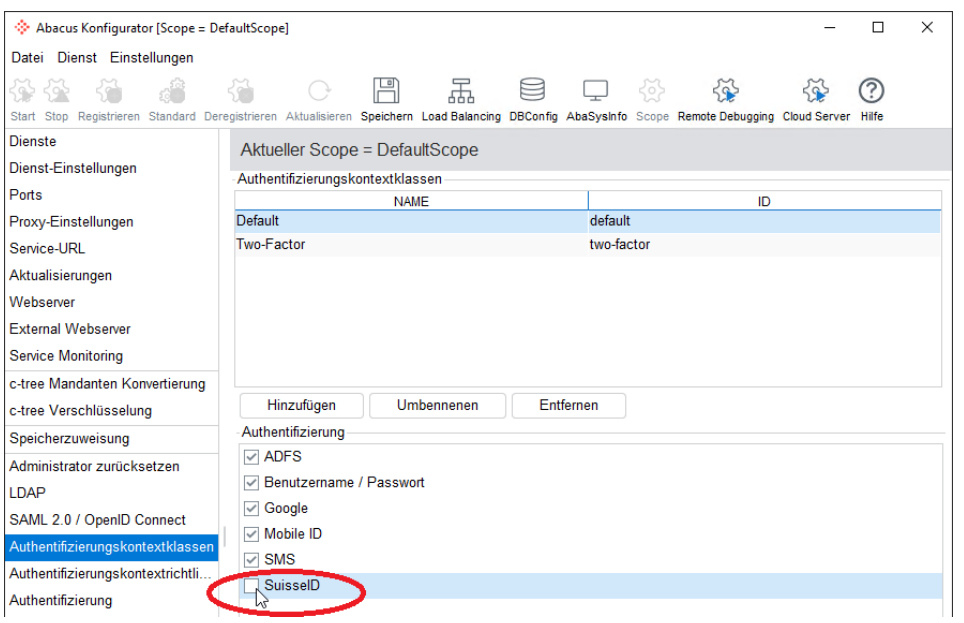

### <span id="page-35-0"></span>**7.6 Arbeitsablauf Ablösung SuisseID/MobileID**

In diesen Arbeitsablauf wird von einer Standard Abacus Konfiguration ausgegangen. Es wird die Authentifizierungskontextrichtlinie "Internet Policy" verwendet.

### **Arbeitsablauf SuisseID / Mobile ID Ablösen**

- **1. Abacus Configurator – Abacus Access erzwingen & Benutzername/Passwort aktivieren**
- − Sektion "Authentifizierungskontextrichtlinien"
- − Internet Policy
- − Rule 1 editieren

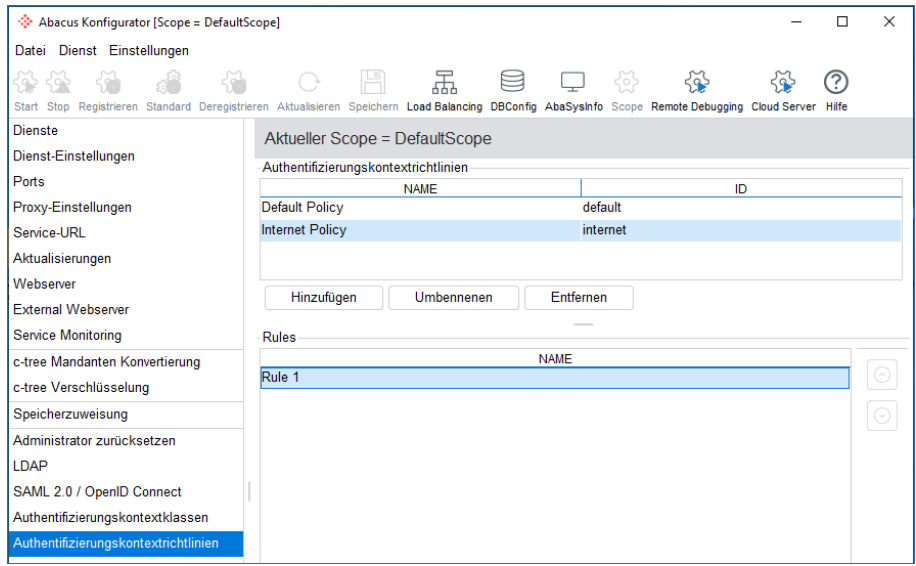

- − MultiFactorAuth auf "Mandatory" (zwingend) stellen
- − Zusätzlich, falls nicht bereits erfolgt, Authentifizierungskontextklasse "Default" auswählen. Hierdurch wird der Log-In mit Benutzername & Passwort aktiviert.

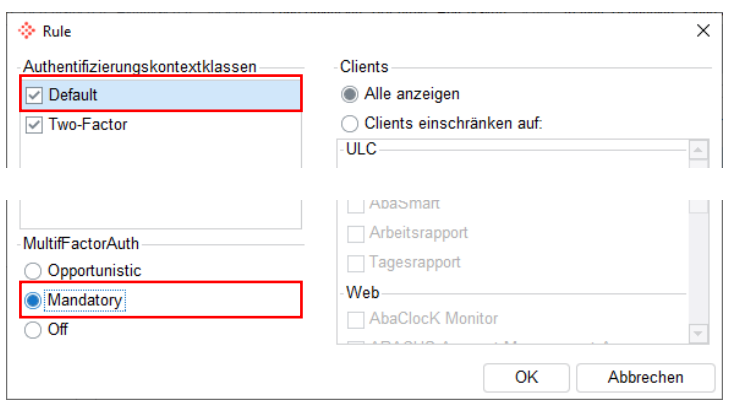

#### **Hinweis**

Nach diesen zwei Arbeitsschritten ist ein Login über Benutzername & Passwort noch nicht möglich, da MFA in der Benutzerverwaltung noch nicht aktiviert wurde.

#### **2. Benutzerverwaltung - MFA global aktivieren**

- − Q981 –> Extras -> Login Einstellungen
- − "Multi-Faktor-Authentisierung aktiv" Flag setzen

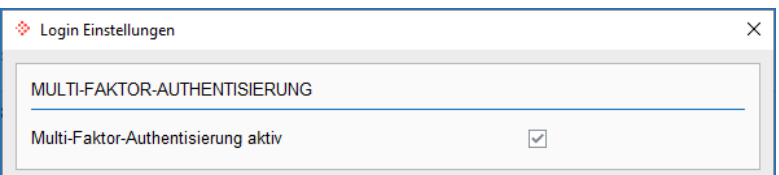

#### $\triangle$ **Achtung**

Ohne diesen Arbeitsschritt, können die MFA Flags auf dem Benutzer nicht manipuliert werden.

#### **3. Benutzerverwaltung – MFA auf dem/den Benutzer/n aktivieren**

- − "MFA mit der nächsten Anmeldung aktivieren" Flag setzen Bewirkt, dass beim nächsten Log-In des entsprechenden Users die Aufforderung zur Registrierung (Onboarding) mit Abacus Access erfolgt.
- − "Benutzer darf MFA selbst verwalten" Flag setzen

MFA mit der nächsten Anmeldung aktivieren

☑ Benutzer darf MFA selbst verwalten

− Massenanpassung – Soll MFA für mehrere oder alle Benutzer aktiviert werden, kann dies auch über die Massenanpassung erfolgen.

#### **Massenanpassung**

- Benutzerverwaltung (Q981)
- Bearbeiten -> Massenanpassung -> Login Daten -> Multi-Faktor-Authentisierung

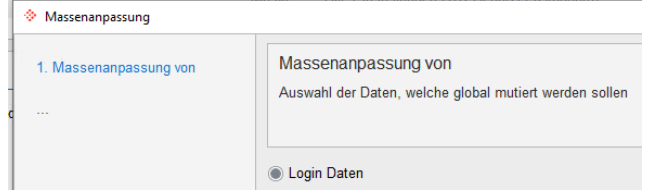

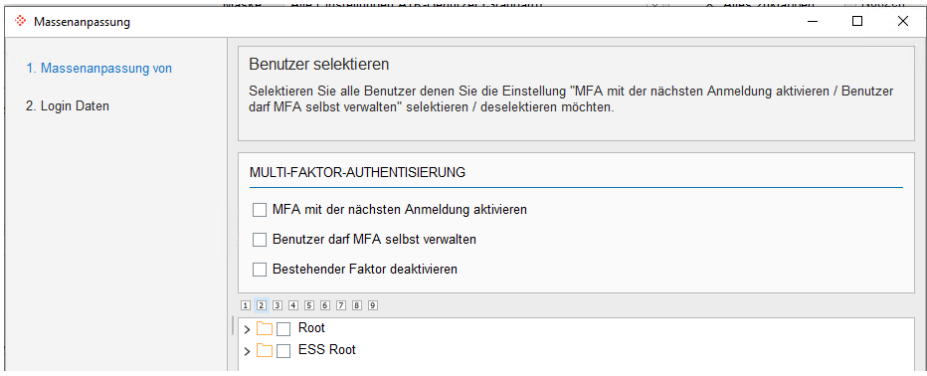

- **4. Benutzerverwaltung – "Nur mit ext. Authentisierung einloggen" entfernen**
- − Flag auf dem User entfernen, falls noch gesetzt

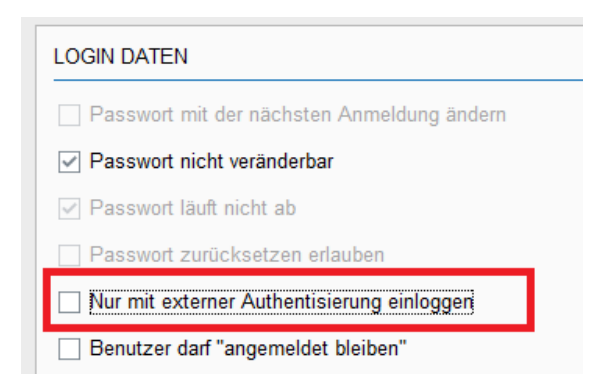

− Soll dies bei mehreren oder allen Usern entfernt werden, besteht auch hier die Möglichkeit der Massenanpassung

Q981 -> Bearbeiten -> Massenanpassung -> Login Daten -> Nur mit externer Authentisierung einloggen

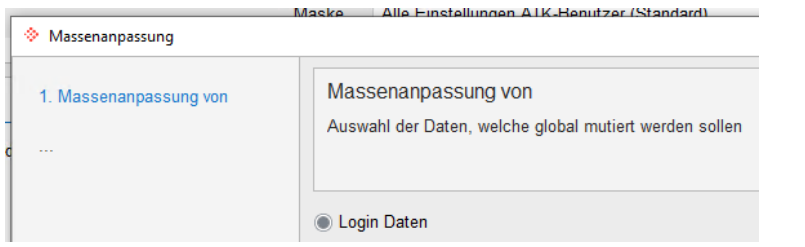

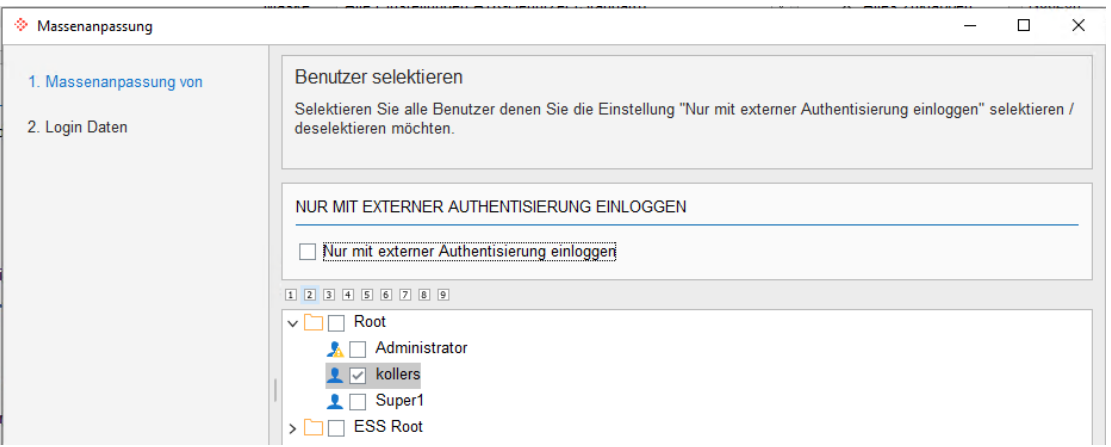

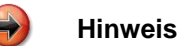

Dieser Flag wurde auf SaaS-Benutzern standardmässig gesetzt. Diese Standardeinstellung wurde mittlerweile aufgehoben, dennoch können viele User diese Einstellung noch aktiv haben.

- **5. Abacus Configurator – SuisseID /Mobile ID ablösen aktivieren**
- − Sektion "SAML 2.0 / OpenID Connect"

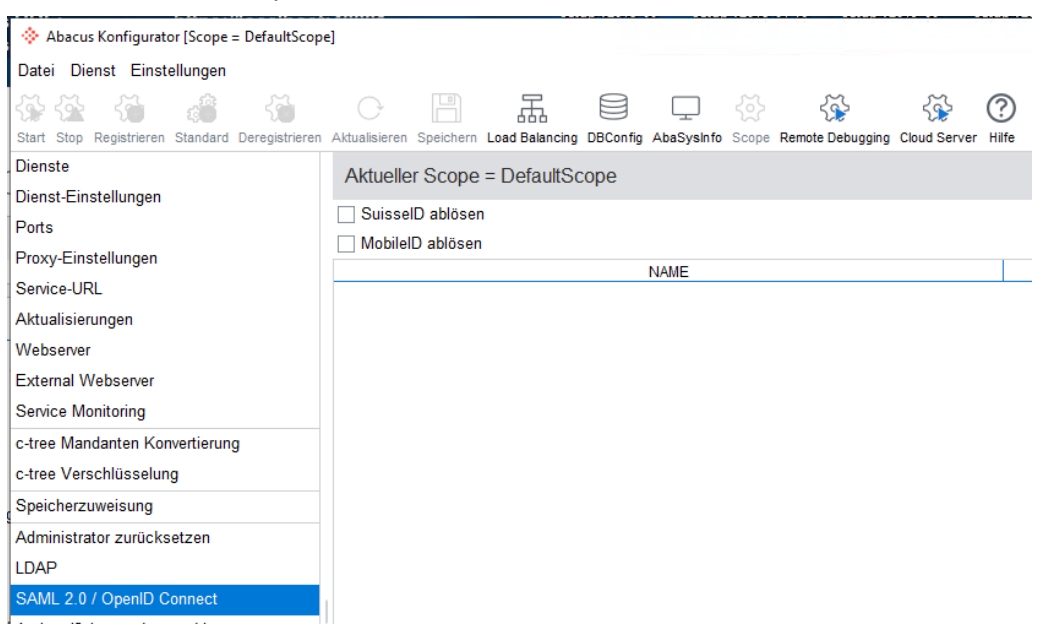

− Flag bei SuisseID und/oder MobileID setzen

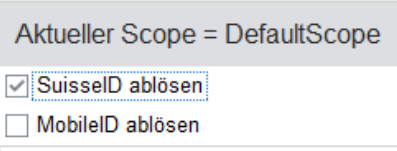

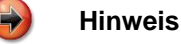

Nach dem Setzen der Flags ist immer noch ein Log-In über den jeweiligen IdP möglich. Dem Benutzer wird am Ende des Log-In Prozesses nun allerdings ein Text angezeigt, dass er eine andere Log-In Methode wählen muss (z.B. Benutzername & Passwort).

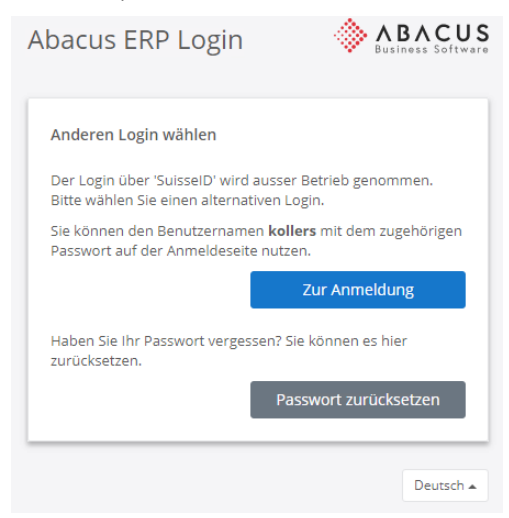

#### Ein Starten von Abacus ist nicht möglich.

- **6. Abacus Configurator – SuisseID /MobileID als Log-In Möglichkeit entfernen**
- − Sektion "Authentifizierungskontextklassen"
- − Authentifizierungskontextklasse "Two-Factor" auswählen
- − Flag/s bei SuisseID/MobileID entfernen

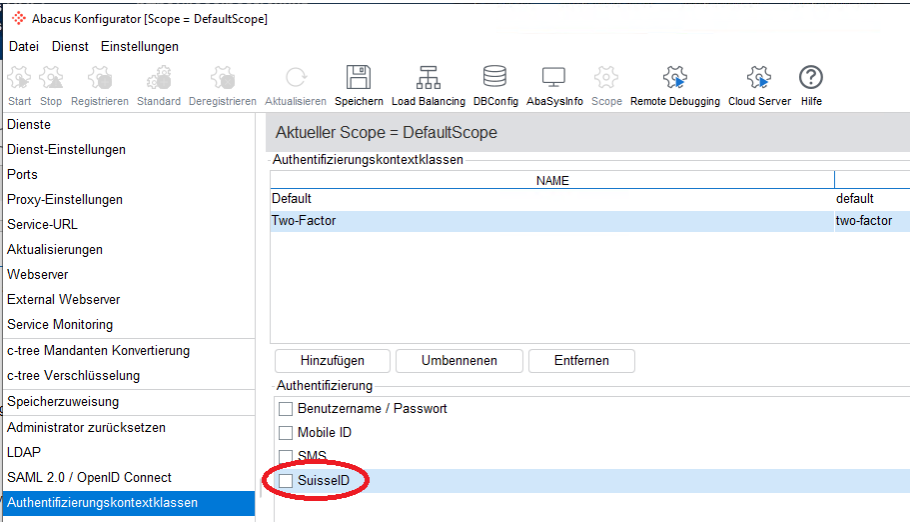

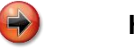

#### **Hinweis**

Nach dem Entfernen des/der Flags stehen diese Log-In Methoden nicht mehr zur Verfügung, bzw. der User kann diese beim Log-In Prozess nicht mehr auswählen.

# <span id="page-40-0"></span>**8 Checkliste generell**

Was muss vorhanden sein, bzw. welche Einstellungen sind notwendig, um 2FA zu verwenden.

#### **Checkliste**

- Download/Einrichten der Abacus Access App (siehe Kapitel [1\)](#page-3-4)
- Einstellung im Abacus Configurator vornehmen (siehe Kapitel [2.1\)](#page-8-2)
- Abacus-Installation extern erreichbar? Online-/Offline-Modus (siehe Kapitel [2.1.1\)](#page-9-1)
- Einstellungen in der Benutzerverwaltung Generell/Benutzer (siehe Kapitel [2.2\)](#page-12-3)
- Erstmalige Anmeldung/Aktivierung pro User Onboarding (siehe Kapitel [3\)](#page-14-4)
- Ist eine abzulösende Log-In Methode/IdP vorhanden (siehe Kapitel [7\)](#page-30-4)?